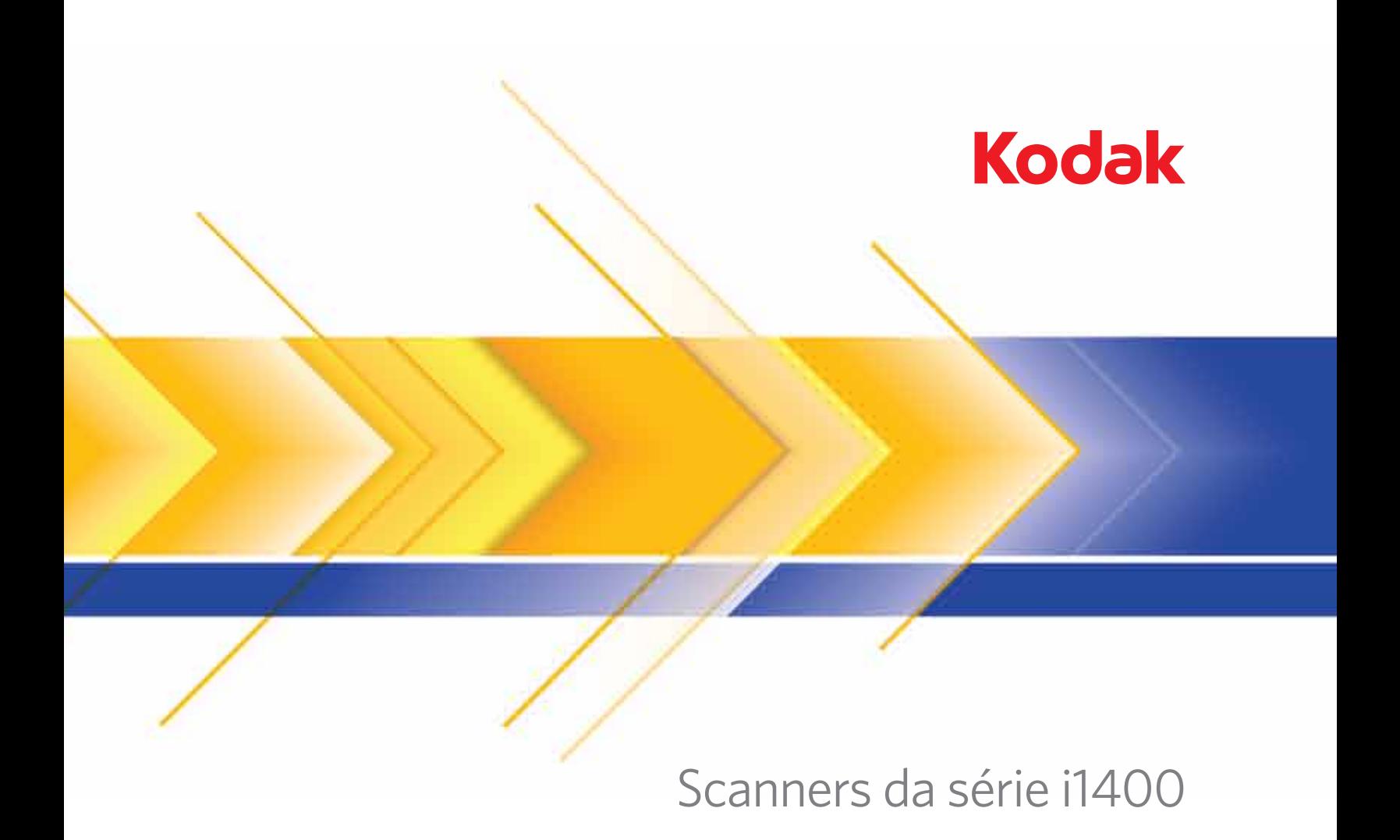

Guia de configuração de digitalização para

o driver TWAIN

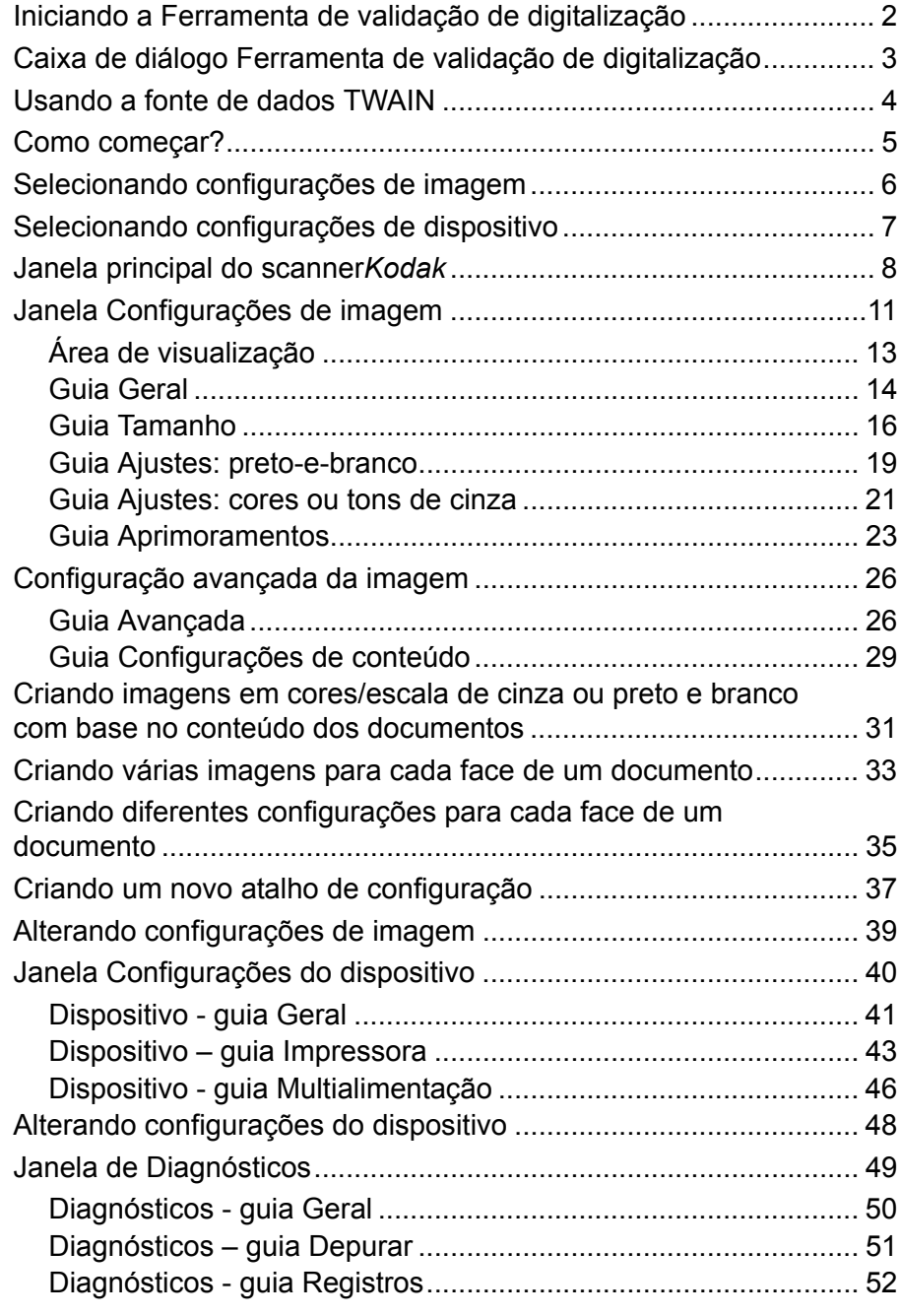

Os scanners *Kodak* da série i1400 possibilitam a melhoria da qualidade das imagens digitalizadas com o uso de recursos de processamento de imagens.

O *processamento de imagens* consiste em recursos do scanner que permitem o ajuste automático de cada imagem para melhorar o resultado (por exemplo, correção de inclinação, corte de bordas para retirada de margens desnecessárias e limpeza de "ruídos" alheios à imagem).

Este guia fornece informações e procedimentos relativos ao uso da fonte de dados TWAIN, assim como descrições de seus recursos. Muitas vezes, os mesmos recursos estarão disponíveis também na interface do aplicativo de digitalização que você usa (por exemplo, o software de captura *Kodak*).

1. Selecione **Iniciar>Programas>Kodak>Document Imaging> Ferramenta de validação de digitalização**.

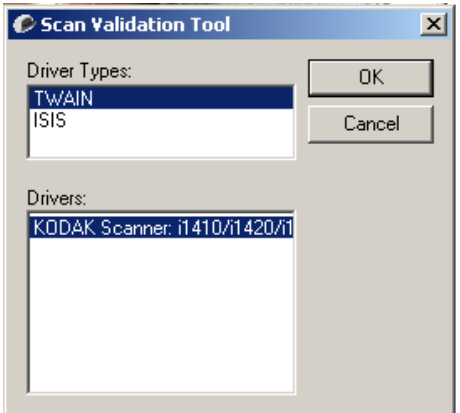

2. Selecione **TWAIN** (ou ISIS) como o Tipo de driver, e Scanner *Kodak* **i1410/i1420/i1440** como o driver.

A caixa de diálogo Ferramenta de validação de digitalização (SVT) será exibida.

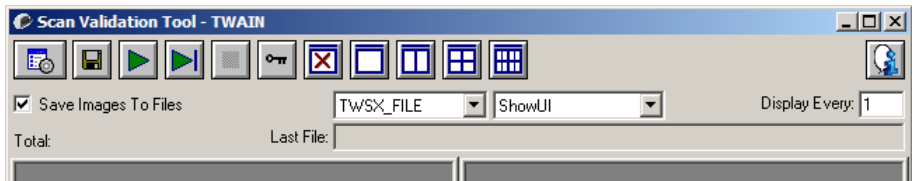

# **Iniciando a Ferramenta de validação de digitalização**

# **Caixa de diálogo Ferramenta de validação de digitalização**

A Ferramenta de validação de digitalização (SVT) é um aplicativo diagnóstico fornecido pela Kodak. A interface de usuário da SVT permite acesso a todos os recursos do scanner, além de ser uma boa maneira de verificar se ele está funcionando corretamente. A Ferramenta de validação de digitalização (SVT) permite verificar as funções do scanner usando a fonte de dados TWAIN.

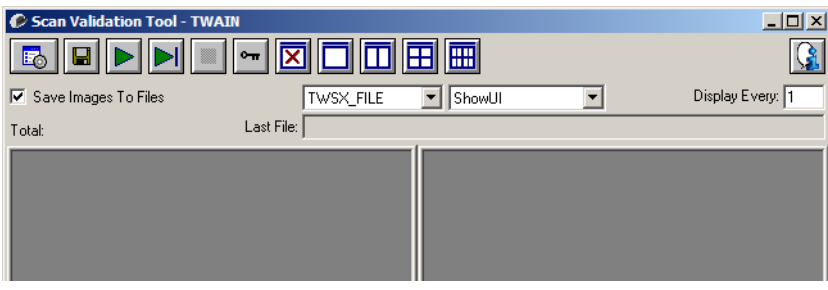

## **Botões da barra de ferramentas**

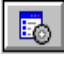

8

**Configuração** – exibe a interface de usuário do driver selecionado.

**Destino** – permite selecionar um diretório para armazenar as imagens digitalizadas e seus nomes de arquivo. Essa opção só estará disponível quando a opção **Salvar imagens em arquivos** for selecionada.

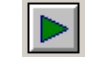

**Iniciar digitalização** – digitaliza os documentos na bandeja de entrada.

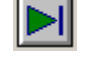

**Digitalizar uma página** – digitaliza somente uma página.

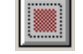

**Interromper a digitalização** – encerra a sessão de digitalização.

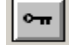

**Chave de licença** – exibe a janela License Key (Chave de licença).

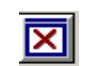

**Modo Sem exibição de imagens** – fecha a janela do visualizador de imagens (nenhuma imagem será exibida).

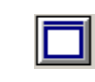

**Modo Exibição de uma imagem** – exibe uma imagem de cada vez.

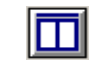

**Modo Exibição de duas imagens** – exibe duas imagens de cada vez.

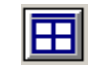

**Modo Exibição de quatro imagens** – exibe quatro imagens de cada vez.

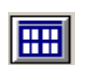

**Modo Exibição de oito imagens** – exibe oito imagens de cada vez.

**Salvar imagens em arquivos**– quando selecionado, salva as imagens no diretório especificado.

**Exibir a cada** – digite a taxa de amostragem de imagens que deseja utilizar durante a digitalização. Por exemplo, para ver todas as imagens, digite o valor 1. Para ver cada déci<sup>ma</sup> imagem, digite o valor 10.

**Total** – exibe o número total de imagens digitalizadas durante a sessão atual da ferramenta SVT.

• Para acessar a fonte de dados TWAIN (ou o driver ISIS), clique duas vezes no ícone **Configuração** na caixa de diálogo Ferramenta de validação de digitalização para abrir a janela do scanner *Kodak*.

**Último arquivo** – exibe o caminho completo e o nome do arquivo da última imagem armazenada.

## **Usando a fonte de dados TWAIN**

Os scanners *Kodak*das séries i1400 produzem uma grande variedade de imagens eletrônicas. Para obtê-las, use a fonte de dados TWAIN fornecida pela Kodak juntamente com seu aplicativo de digitalização. Essa fonte de dados faz parte do sistema de captura que liga o scanner ao aplicativo de digitalização.

Quando você usa a fonte de dados TWAIN, a janela principal do scanner exibe uma lista de atalhos de configuração. Cada Atalho de configuração é um grupo de configurações específicas de dispositivos e imagens. Os atalhos de configuração fornecidos representam algumas das saídas de imagem digitalizada mais comumente usadas para a maioria dos documentos de entrada. Se nenhum dos atalhos de configuração atender às suas necessidades de digitalização, você pode criar um atalho de configuração personalizado. Por exemplo, se você criar um atalho de configuração chamado "Faturas", toda vez que precisar digitalizar uma fatura, bastará selecionar esse atalho.

Se usar o driver ISIS, consulte a seção "Usando o driver ISIS" para obter mais informações.

Todas as caixas de diálogo exibidas neste manual baseiam-se nos recursos disponíveis no scanner *Kodak* i1405, i1420 e i1440 (dúplex). Se o seu for um scanner *Kodak* i1410 (simplex), todas as opções limitam-se, naturalmente, à digitalização simplex.

**Como começar?** A meta é simplificar ao máximo a digitalização. Isso é obtido com a seleção de um *Atalho de configurações* na janela principal do scanner *Kodak* e, em seguida, de **OK/Digitalizar**.

> O scanner já vem com alguns Atalhos de configuração predefinidos. Na maioria dos casos, os usuários não necessitam de outros atalhos. Se você precisar de configurações diferentes, crie seu próprio atalho de configuração. Esse atalho personalizado será acrescentado à lista de Atalhos de configuração e ficará disponível para futuras digitalizações.

A maioria das opções que podem interessá-lo está disponível nestas duas janelas:

- Configurações de **imagem**: Para exibir a janela Configurações de imagem, clique no botão **Configurações**, na janela principal do scanner *Kodak*. As guias Geral, Tamanho, Ajustes e Aprimoramentos desta janela permitem a definição dos parâmetros de processamento de imagens. Para acessar as configurações de dispositivo, clique no botão **Dispositivo**. Para acessar as configurações avançadas, clique no botão **Configuração avançada de imagem**.
- Configurações de **dispositivo**: o botão Dispositivo está situado na janela Configurações de imagem. Ao selecionar **Dispositivo**, você terá acesso às guias Geral e Multialimentação (e à guia Impressora se houver uma impressora de documentos instalada). Na janela Configurações do dispositivo, você pode acessar também a guia Diagnósticos.

Os procedimentos a seguir descrevem como definir um Atalho de configuração personalizado. A descrição completa dos recursos e opções das guias da janela do scanner *Kodak* encontra-se na seção "Janela principal do scanner *Kodak*".

OBSERVAÇÃO: É possível que às vezes o aplicativo de digitalização ignore os Atalhos de configuração. Se isso ocorrer, o atalho chamado será exibido em itálico na janela principal do scanner *Kodak*, acompanhado da palavra <*Alterado*>. Esse comportamento é normal para aplicativos que, em vez de usarem Atalhos de configuração, primeiro fazem download das configurações preferenciais para o scanner e depois dão acesso à fonte de dados TWAIN.

> Quando você clica em **OK** para iniciar a digitalização, será perguntado se você deseja salvar as configurações alteradas. Ao usar um aplicativo que não aceita Atalhos de configuração, selecione **Não** nesse prompt e prossiga com a digitalização.

# **Selecionando configurações de imagem**

## Na janela principal do scanner *Kodak*:

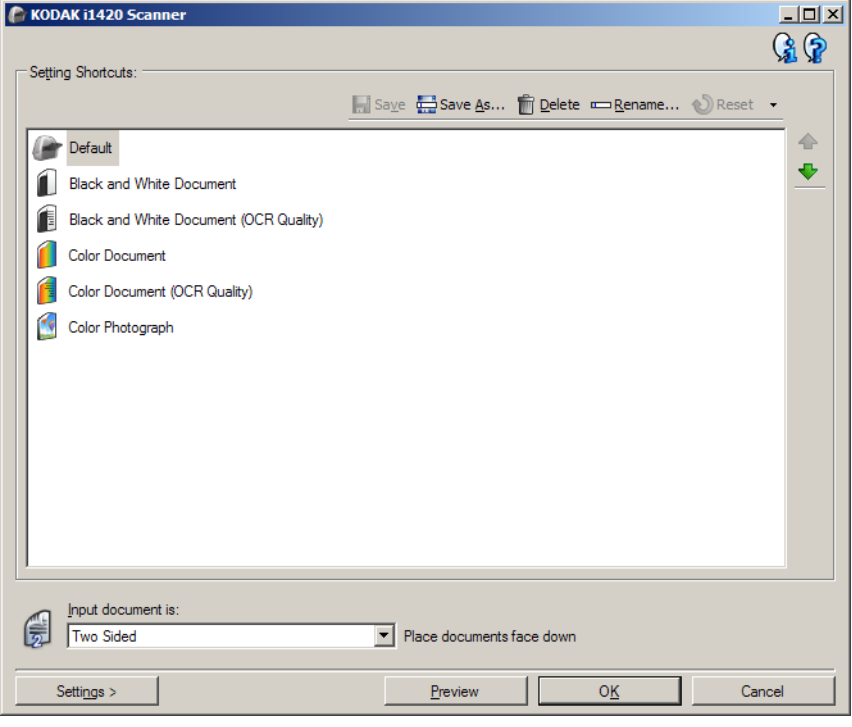

- 1. Na janela principal do scanner, selecione um **Atalho de configuração** cuja descrição mais se aproxime da saída desejada.
- 2. Selecione a opção **Documento de entrada** na janela principal do scanner.
- 3. Selecione **Configurações** para exibir a janela Configurações de imagem.
- 4. Antes de fazer algum ajuste, navegue pelas guias da janela Configurações de imagem para familiarizar-se com as opções disponíveis.
- 5. Em cada guia, selecione as ações ou opções que o scanner deve executar durante a digitalização.
- 6. Se você desejar ver o efeito que essas opções terão:
	- Coloque um documento representativo na bandeja de entrada do scanner.
	- Selecione **Visualizar** para executar uma digitalização preliminar. OBSERVAÇÃO: Se a imagem não for aceitável, selecione outro
		- *Atalho de configuração* ou, para continuar usando o atual, analise novamente cada uma das guias da janela Configurações de imagem. Repita esta etapa quantas vezes forem necessárias.
- 7. Ao concluir, selecione **Início** para voltar à janela principal do scanner e selecione **Salvar** para salvar as seleções feitas no atalho.

# **Selecionando configurações de dispositivo**

- 1. Na janela principal do scanner, selecione um **Atalho de configuração** cuja descrição mais se aproxime da saída desejada.
- 2. Selecione **Configurações** para exibir a janela Configurações de imagem.
- 3. Selecione **Dispositivo**. A janela Configurações de dispositivo será exibida.

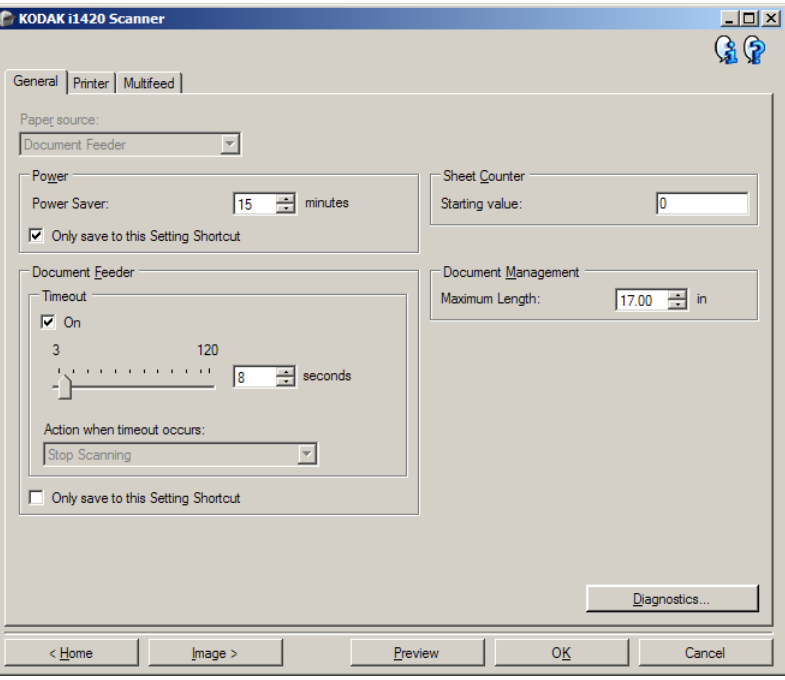

- 4. Antes de fazer algum ajuste, clique nas guias da janela Configurações do dispositivo para familiarizar-se com os recursos disponíveis. Consulte a seção "Janela Configurações de dispositivo" para obter informações sobre esses recursos.
- 5. Determine quais os recursos que deseja usar na digitalização e selecione as guias correspondentes.
- 6. Em cada guia, selecione as ações ou opções que deseja que o scanner execute.
	- Ao concluir, selecione **Início** para voltar à janela principal do scanner e selecione **Salvar** para salvar as seleções feitas no atalho.

# **Janela principal do scanner** *Kodak*

A janela principal do scanner *Kodak* é a janela inicial da interface de usuário do equipamento. Para digitalizar, basta selecionar um atalho de configurações e, em seguida, **OK/Digitalizar**.

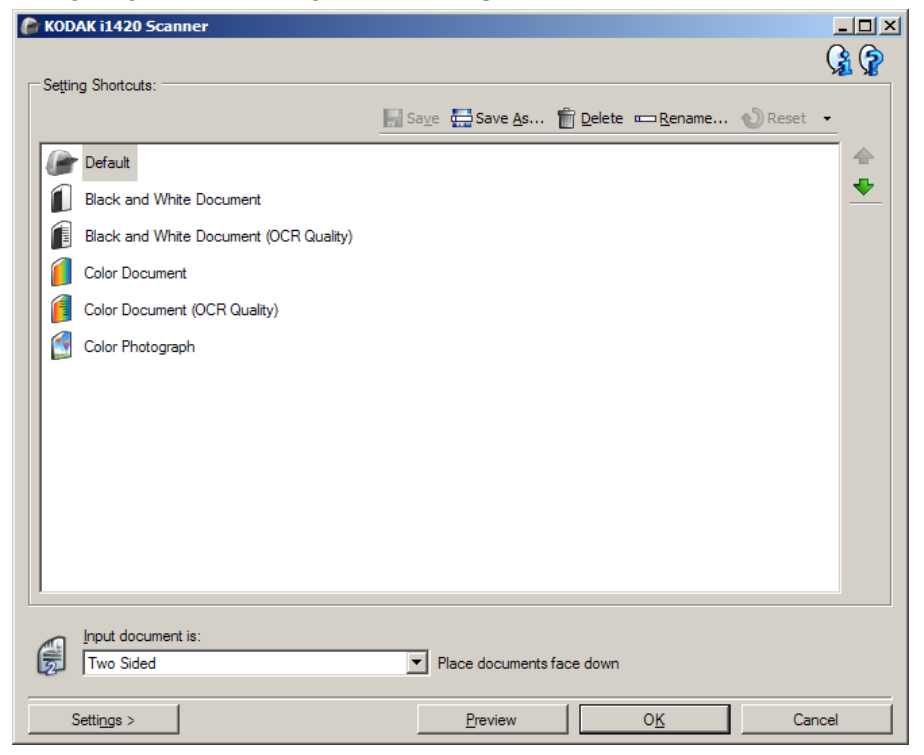

**Atalhos de configurações** – fornece a lista dos atalhos de configurações atualmente definidos. Os atalhos fornecidos são:

- **Padrão** configurações-padrão do scanner
- **Documento Perfect Page em preto e branco**
- **Documento Perfect Page colorido**
- **Fotografia colorida**
- Caso tenha feito alterações em um atalho de configurações e não as tenha salvo, o texto <*alterado*> será anexado esse atalho. O nome do atalho será exibido em itálico (ex.: *\*Padrão<alterado>*).

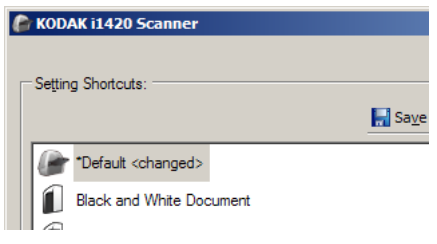

**Documento de entrada** – permite selecionar as faces do documento que você deseja digitalizar.

- **Frente e verso**: digitaliza a frente e o verso do documento.
- **Um lado Frente**: digitaliza apenas a frente do documento.
- **Um lado Verso**: digitaliza apenas o verso do documento.

OBSERVAÇÕES:

- Os documentos devem ser colocados na bandeja de entrada virados para baixo.
- As opções *Frente e verso* e *Um lado Verso* só estão disponíveis nos scanners de modelo duplex.

**Salvar** – salva as alterações feitas no atual Atalho de configurações atual. Esta opção só está disponível para os atalhos criados por você.

**Salvar como** – exibe a janela Salvar como, com a qual você pode salvar as atuais configurações em um novo Atalho de configurações.

**Excluir** – exclui o Atalho de configuração selecionado (você será solicitado a confirmar a exclusão). Esta opção só está disponível para os atalhos criados por você.

**Renomear** – exibe a janela Renomear, que permite renomear o Atalho de configurações. Esta opção só está disponível para os atalhos criados por você.

**Redefinir** – permite desfazer as alterações feitas no Atalho de configurações selecionado. Esta opção só está disponível para os atalhos modificados por você (por exemplo: os que são exibidos em itálico e são indicados por <*alterado*>).

**Restaurar** – exibe a janela correspondente, permitindo-lhe desfazer as alterações feitas nos atalhos de configuração fornecidos com o scanner. Essa opção só estará disponível quando pelo menos um dos atalhos fornecidos tiver sido alterado ou removido.

**Importar** – importa um grupo de Atalhos de configuração, substituindo todos os atalhos atuais. Quando esta opção é selecionada, é exibida uma solicitação de confirmação para abertura da janela Abrir arquivo do sistema operacional, permitindo-lhe selecionar o grupo de atalhos de configuração a ser importado.

**Exportar** – exporta todos os atalhos atuais para um grupo de Atalhos de configuração. Quando esta opção é selecionada, é exibida uma solicitação de confirmação para abertura da janela Abrir arquivo do sistema operacional, permitindo-lhe selecionar a pasta e o nome do arquivo para o grupo de atalhos.

**Mover para cima** – move o atalho de configurações selecionado uma posição acima na lista Atalhos de configurações. Quando você move um Atalho de configuração, ele permanece na posição escolhida até que você o mova novamente.

**Mover para baixo** – move o atalho de configurações selecionado uma posição abaixo na lista Atalhos de configurações. Quando você move um Atalho de configuração, ele permanece na posição escolhida até que você o mova novamente.

OBSERVAÇÕES:

- **Excluir**, **Renomear**, **Restaurar**, **Importar**, e **Exportar** não estão disponíveis se o *Atalho de configuração* está sendo modificado (e.x. nome em ítalico e seguido do texto *<alterado>*).
- Quando você **Move** um *Atalho de configuração*, ele permanece na posição escolhida até que você o mova novamente.
- Se desejar transferir *Atalhos de configuração* para outro computador: selecione **Exportar** no computador que tem os atalhos que deseja transferir, em seguida selecione **Importar** no outro computador.
- Se desejar adicionar um *Atalho de configuração* a um grupo já existente de atalhos: 1) selecione **Importar** para carregar o conjunto de atalhos; 2) crie o novo *Atalho de configuração*; e 3) substitua o conjunto de atalhos selecionando Exportar e salve usando o mesmo nome.

**Configurações** – exibe a janela Configurações de imagem, com a qual você pode alterar o atalho de configurações selecionado. Nessa janela, você também pode acessar as janelas Configurações de dispositivo e Diagnósticos.

**Visualizar** – inicia uma digitalização e exibe a janela Configurações de imagem com a imagem digitalizada colocada na área de visualização. A imagem exibida é uma amostra baseada nas configurações do atalho atual.

**OK/Digitalizar** – se esta opção for selecionada, você será solicitado a salvar as alterações não salvas.

OBSERVAÇÃO: Se o botão for **OK**, as alterações não salvas permanecerão em vigor na sessão de digitalização atual.

**Cancelar** – fecha a janela principal do scanner sem salvar nenhuma alteração.

## **Ícones informativos**

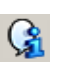

**Sobre**: exibe os dados de copyright e versão dos scanners.

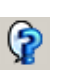

**Ajuda**: exibe informações da Ajuda relacionadas à janela que estiver em exibição.

# **Janela Configurações de imagem**

As guias desta janela permitem definir as opções de processamento de imagens. Os valores usados nas Configurações de imagem são salvos no Atalho de configuração selecionado. A janela Configurações da imagem possui as seguintes guias: Geral, Tamanho, Ajustes e Aprimoramentos.

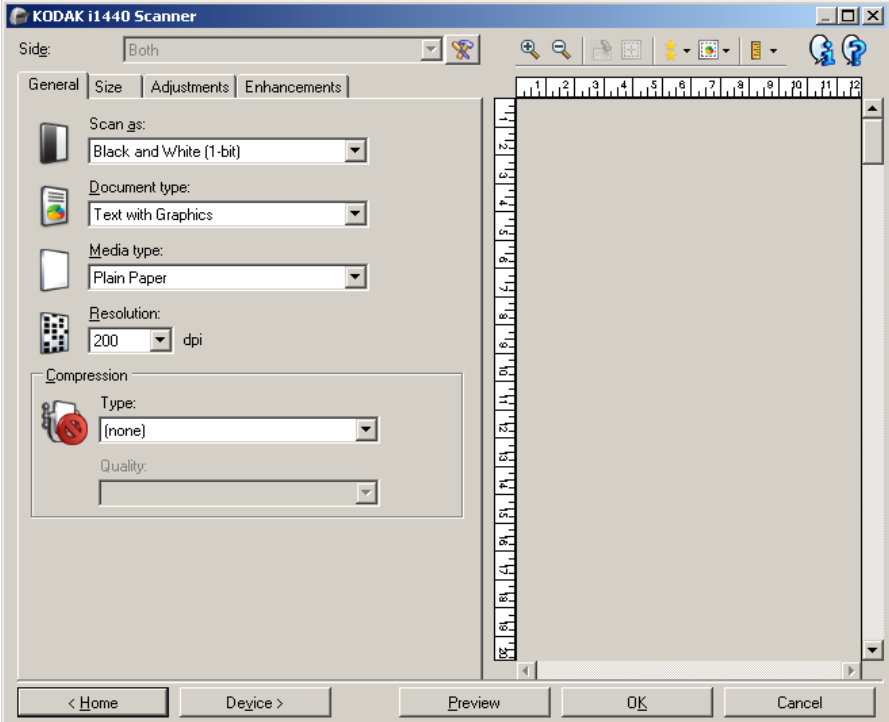

**Face** – permite selecionar a face e a imagem que devem ser configuradas (ex.: Frente, Verso, Frente e verso: Cores (24 bits) etc.). Todas as configurações de imagem serão aplicadas à imagem selecionada.

OBSERVAÇÕES:

- Esta opção somente estará disponível quando a opção Configurações avançadas, na guia Avançado, estiver selecionada.
- As opções *Frente e verso* e *Verso* só estão disponíveis nos scanners de modelo duplex.

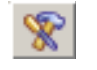

**Configuração avançada da imagem**: exibe a guia Avançado.

## **Botões da barra de ferramentas**

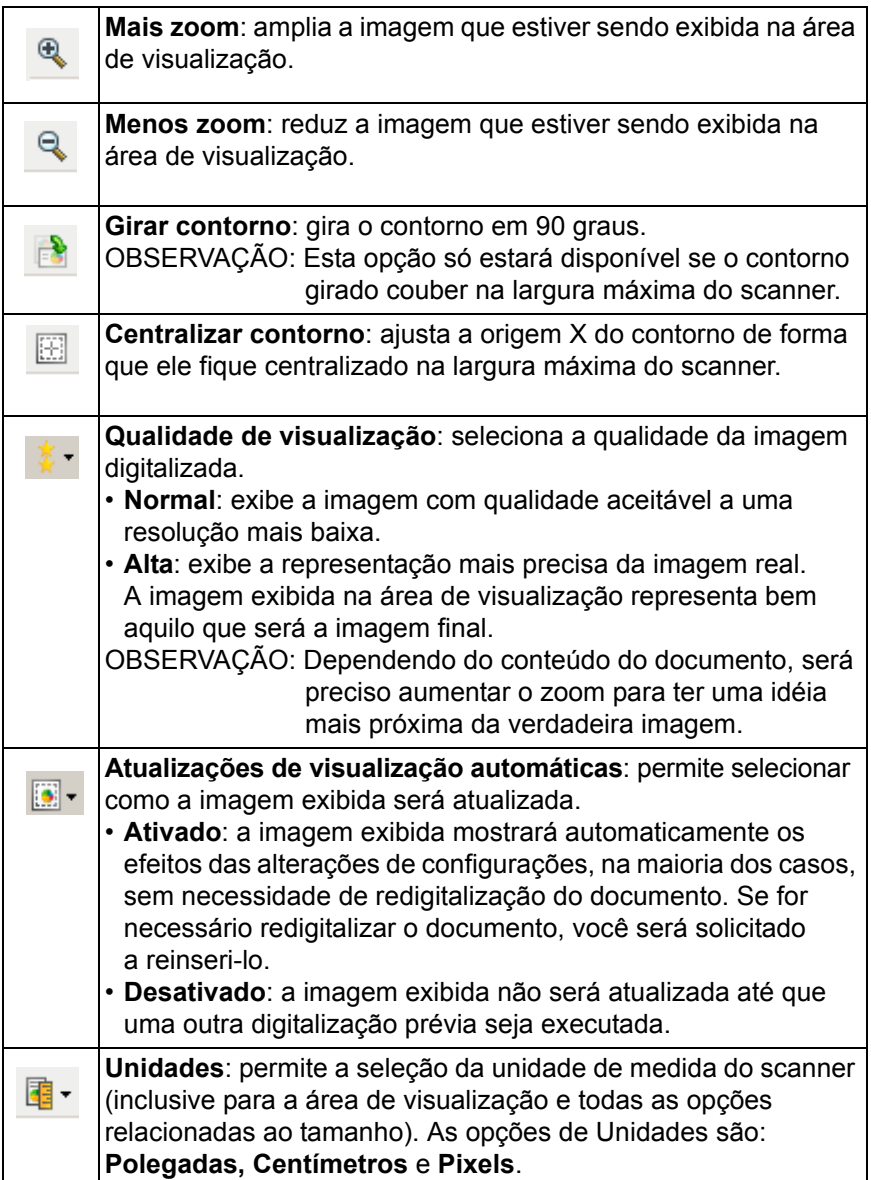

z

**Área de visualização** A área de visualização exibe uma imagem de amostra baseada nas configurações do atalho atual. Uma imagem será exibida nessa área após a execução de uma digitalização prévia.

- **Contorno**: se você selecionar **Documento: Selecionar manualmente** ou **Imagem: Parte do documento** na guia Tamanho, a área de visualização exibirá também as atuais seleções de contorno. Se o contorno não estiver alinhado com a imagem da visualização, use o mouse para ajustar o tamanho e o local do contorno. À medida que o cursor do mouse se mover ao redor do contorno, o cursor mudará indicando que é possível ajustar o contorno pressionando o botão esquerdo do mouse e mantendo-o pressionado.
	- **Mover**: para ajustar o local do contorno, coloque o cursor do mouse dentro dele.
	- **Canto**: coloque o cursor do mouse sobre um dos gráficos de canto para ajustar dois lados ao mesmo tempo.

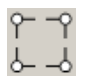

- **Face**: coloque o cursor do mouse sobre um dos gráficos de face para ajustá-la.

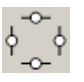

- **Girar**: coloque o cursor do mouse sobre o gráfico de girar para ajustar o ângulo do contorno.

**Início** – returna à janela principal do scanner.

**Dispositivo** – exibe a janela Configurações de dispositivo.

**Visualizar** – inicia uma digitalização e coloca a imagem na área de visualização. A imagem exibida é uma amostra baseada nas configurações do atalho atual.

**OK/Digitalizar** – se esta opção for selecionada, você será solicitado a salvar as alterações não salvas.

OBSERVAÇÃO: Se o botão for **OK**, as alterações não salvas permanecerão em vigor na sessão de digitalização atual.

**Cancelar** – fecha a janela principal do scanner sem salvar nenhuma alteração.

Guia Geral **A** guia Geral contém as opções de imagem usadas com mais freqüência. Na maioria das vezes, não será preciso alterar as opções das outras guias.

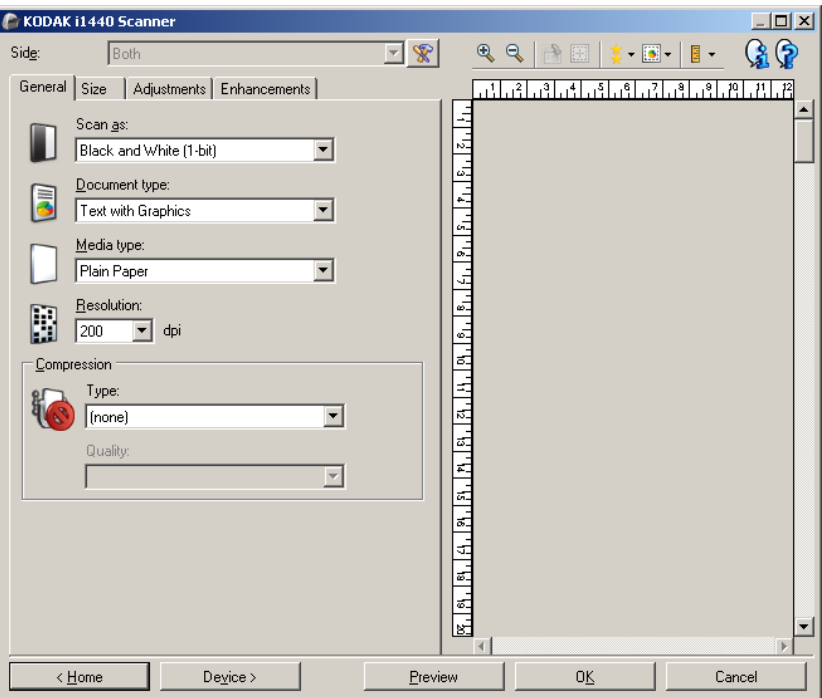

**Digitalizar em** – permite selecionar o formato de imagem eletrônica.

- **Cores (24 bits)**: produz uma versão colorida do documento.
- **Tons de cinza (8 bits**): produz uma versão em tons de cinza do documento.
- **Preto-e-branco (1 bit)**: produz uma versão em preto e branco do documento.

OBSERVAÇÃO: A opção *Digitalizar em* só estará disponível quando **Imagens por face: Uma** for selecionada na guia Avançado.

**Tipo de documento** – permite que você selecione o tipo de conteúdo em seus documentos.

- **Texto com gráficos**: os documentos contêm uma mistura de texto, materiais gráficos (gráficos de barras, circulares etc.) e ilustrações.
- **Texto**: os documentos contêm principalmente texto.
- **Fotografias**: os documentos contêm principalmente fotos.

**Tipo de mídia** – permite que você selecione o tipo de papel que está digitalizando, com base na textura/peso. As opções são: **Papel comum, Papel fino, Papel brilhante, Cartolina** e **Magazine**.

**Resolução** – permite selecionar a quantidade de pontos por polegada (dpi, dots per inch), que determina em grande parte a qualidade da imagem digitalizada. e pode também aumentar o tempo de digitalização e o tamanho da imagem. As opções são: 75, 100, 150, 200, 240, 250, 300, 400, 600 e 1200 dpi.

OBSERVAÇÃO: Essa opção não é aplicada à imagem de prévisualização quando *Qualidade* da *pré-visualização* está definida como **Normal**.

**Compactação** – permite que você reduza o tamanho da imagem eletrônica.

- **Tipo**: o scanner produz uma versão colorida do documento.
	- **(nenhuma)**: não é aplicado nenhum fator de compactação, o que pode produzir um arquivo de imagem grande.
	- **Grupo-4**: para compactar imagens em preto-e-branco, usa um padrão do CCITT frequentemente usado com arquivos TIFF.
	- **JPEG**: usa técnicas JPEG para compactar imagens em cores ou tons de cinza.

OBSERVAÇÃO: As opções Grupo 4 e JPEG estão disponíveis apenas para Digitalizar como: Preto-e-branco (1 bit).

- **Qualidade** se você escolher compactação JPEG, selecione uma das seguintes opções de qualidade: Essa opção não é aplicada à imagem de visualização.
	- **Rascunho**: compactação máxima, que produz o menor tamanho de imagem.
	- **Bom**: nível razoável de compactação, com qualidade de imagem aceitável.
	- **Melhor**: alguma compactação, produzindo uma boa qualidade de imagem.
	- **Máxima**: compactação mínima, produzindo uma qualidade de imagem muito boa.
	- **Superior**: o menor nível de compactação, que produz o maior tamanho de imagem.

**Guia Tamanho** A guia Tamanho permite que você defina valores relativos à saída da imagem (por exemplo, valores de corte, tamanho do papel etc.).

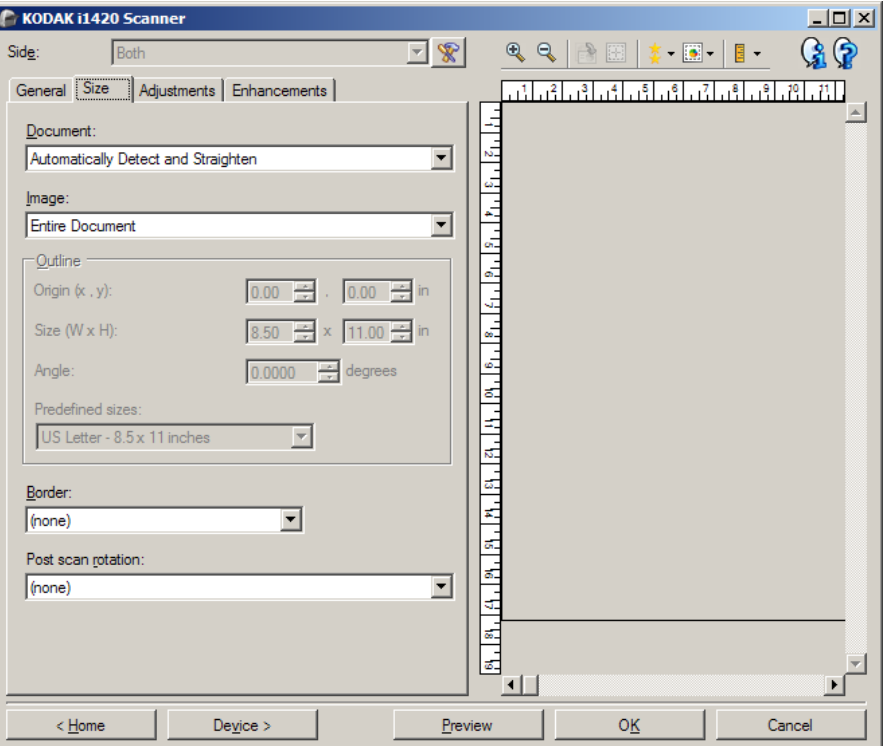

**Documento** – permite definir como o scanner detectará o documento à medida em que ele é alimentado no scanner.

- **Detectar e enquadrar automaticamente**: o scanner localizará automaticamente cada documento (independentemente do tamanho) e os enquadrará quando estiverem enviesados.
- **Detectar automaticamente**: o scanner localizará automaticamente os documentos (independentemente do tamanho). Se um documento estiver enviesado, ele não será enquadrado.
- **Selecionar manualmente**: o scanner apresenta uma imagem com base na área especificada por meio das opções de Contorno. Recomenda-se usar esta opção apenas para trabalhos de digitalização que contenham documentos de igual tamanho.

**Imagem** - permite selecionar qual parte do documento você deseja usar para criar a imagem eletrônica.

- **Todo o documento**: se você selecionar **Documento: Detectar e enquadrar automaticamente**, **Documento: Detectar automaticamente** ou **Documento: Selecionar manualmente**, captura todo o documento.
- **Parte do documento**: se você selecionar **Documento: Detectar e enquadrar automaticamente**, captura a parte do documento especificada por meio das opções de *Contorno*.

**Contorno** – permite selecionar o local e o tamanho a serem usados para criar a imagem eletrônica. A área de visualização exibirá o contorno.

- **Origem (x, y)**:
	- se você selecionar **Documento: Detectar e enquadrar automaticamente,** (x) será a distância desde a borda esquerda do documento e (y) será a distância desde a borda superior do documento.
	- se você selecionar **Documento: Selecionar manualmente** (x) será a distância desde a extremidade esquerda do caminho de papel do scanner e (y) será a distância desde a primeira parte do documento detectado pelo scanner.
- **Tamanho (l, a):** se você selecionar **Documento: Detectar e enquadrar automaticamente** ou **Documento: Selecionar manualmente**, essa é a largura e a altura da imagem eletrônica.

OBSERVAÇÃO: a imagem eletrônica será um pouco menor que o especificado se o contorno se estender além dos limites do documento digitalizado.

- **Ângulo**: permite selecionar o ângulo do contorno.
- **Tamanhos predefinidos**: fornece uma lista dos tamanhos de papel normalmente usados. A seleção de um dos tamanhos dessa lista define automaticamente o tamanho do contorno desse tipo de papel. A opção **Personalizado** será exibida quando o tamanho do contorno não corresponder a nenhum dos tamanhos da lista.

OBSERVAÇÃO: também é possível ajustar o contorno exibido na área de visualização usando o mouse.

**Borda** – permite selecionar a ação que deve ser executada nas bordas da imagem eletrônica.

- **(nenhuma)**
- **Adicionar**: inclui até 0,254 cm de borda em torno de todas as laterais da imagem.

OBSERVAÇÃO: esta opção está disponível somente para **Documento: Detectar automaticamente** e **Selecionar documento manualmente**.

• **Remover**: produz uma imagem que contém apenas o documento, eliminando todas as bordas residuais. Estas podem ser usadas por variações nas bordas do documento real (por exemplo, quando um documento não é um retângulo perfeito e/ou estiver enviesado).

OBSERVAÇÕES:

- Embora esta opção não remova grandes volumes de bordas residuais, é possível que haja uma pequena perda de dados de imagem do documento.
- Esta opção só está disponível quando **Documento: Detectar e enquadrar automaticamente e Imagem: Todo o documento** estão selecionadas.

**Opções de rotação pós-digitalização** – permite definir a rotação que deve ser aplicada à imagem eletrônica após a digitalização.

- **(nenhuma)**
- **Automática**  o scanner analisa cada documento para determinar como ele foi alimentado e gira a imagem para a orientação certa.
- **90, 180, 270 graus** rotação a ser aplicada.

O exemplo a seguir mostra como essas configurações afetam um documento alimentado com orientação paisagem:

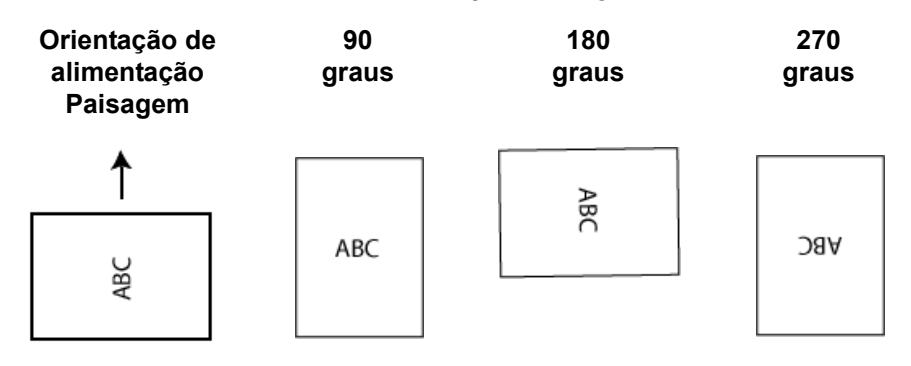

OBSERVAÇÃO: Essa opção não é aplicada à imagem de visualização.

**Guia Ajustes: preto-e-branco** As opções disponíveis na guia Ajustes dependem da seleção *Digitalizar em* na guia Geral. As opções a seguir são baseadas em uma seleção de *Digitalizar em* **Preto e branco**.

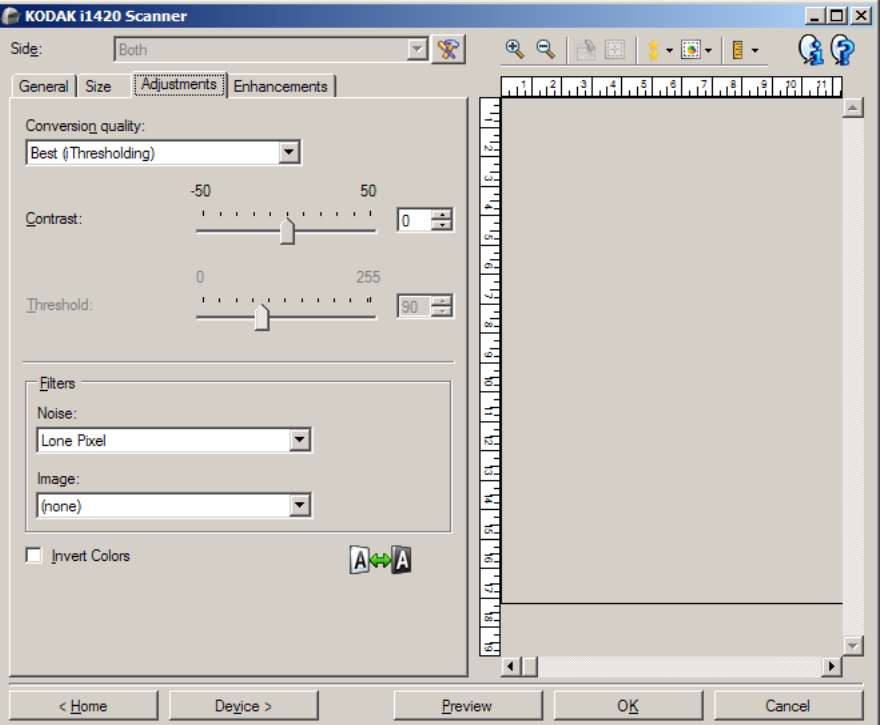

**Qualidade da conversão** – configurações que afetam a maneira como o scanner analise uma versão em tons de cinza do documento usado para criar a imagem eletrônica em preto-e-branco.

- **Melhor (iThresholding)**: o scanner analisa cada documento para produzir imagens com a mais alta qualidade. Essa opção permite a digitalização de documentos combinados com qualidade variável, (isto é, texto fraco, planos de fundo sombreados/coloridos) ao digitalizar com conjuntos de documentos consistentes.
- **Normal (ATP)**: permite-lhe definir as configurações ideais para a produção da qualidade de imagem desejada. Essa opção funciona melhor durante a digitalização com conjuntos de documentos consistentes. Também será possível usar essa opção se você tiver documentos difíceis para os quais não consegue encontrar uma configuração de *Contraste* para *Melhor* que produz a qualidade desejada.
- **Rascunho (fixa)**: permite-lhe selecionar o limiar de tons de cinza usado para determinar se um pixel é preto ou branco. Essa opção funciona melhor para documentos de contraste elevado.

**Contraste** – permite que você crie uma imagem mais nítida ou mais suave. Diminuir essa configuração tornará a imagem mais suave e reduzirá o ruído na imagem. Aumentar essa configuração tornará a imagem mais clara e tornará as informações de luz mais visíveis. As opções vão de **-50** a **50**. O padrão é 0.

OBSERVAÇÃO: A opção não está disponível para *Qualidade da conversão: Melhor* e *Qualidade de conversão: Normal.* **Limite** — ajuda no controle do nível em que um pixel é considerado preto ou branco. Diminuir essa configuração tornará a imagem mais clara e pode ser usada para suavizar o ruído do plano de fundo. Aumentar essa configuração fará com que a imagem apareça mais escura e pode ser usada para ajudar a obter informações de luz. As opções vão de 0 a 255. O padrão é 90.

OBSERVAÇÃO: A opção não está disponível para *Qualidade da conversão: Melhor* e *Qualidade de conversão: Normal.*

## **Filtros**

- **Ruído**
	- (**nenhum**)
	- **Pixel isolado**: reduz o ruído aleatório convertendo um único pixel preto para branco quando ele está completamente rodeado por pixels brancos ou através da conversão de um único pixel branco para preto quando ele está completamente rodeado por pixels pretos
	- **Regra da maioria**: define cada pixel com base nos que o circundam. O pixel se tornará branco se a maioria dos pixels ao redor forem brancos e vice-versa.
- **Imagem**
	- (**nenhum**)
	- **Remoção de meios-tons**: aprimora os documentos que contêm texto de impressoras matriciais e imagens em meios-tons (ex.: fotos de jornais).

**Inverter cores** – permite que você selecione como os pixels pretos serão armazenados na imagem. Por padrão, os pixels pretos são armazenados como pretos e os pixels brancos são armazenados como brancos. Ative essa opção somente se você quiser que os pixels pretos sejam armazenados como brancos e os pixels brancos, armazenados como pretos.

**Guia Ajustes: cores ou tons de cinza**

As opções disponíveis na guia Ajustes dependem da seleção *Digitalizar em* na guia Geral. As opções a seguir são baseadas em uma seleção de *Digitalizar em* **Cor** ou **Tons de cinza**.

OBSERVAÇÃO: A maioria das opções possui configurações adicionais. Essas configurações só ficarão visíveis quando a opção for ativada. Se todas as configurações não se ajustarem na tela, uma barra de rolagem aparecerá permitindo acessar todas as configurações.

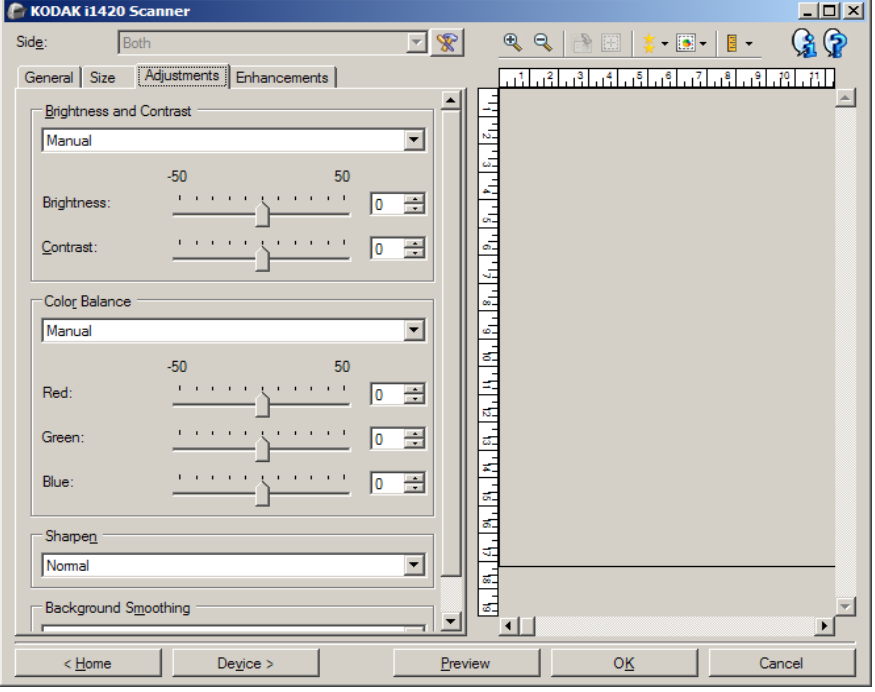

### **Brilho e contraste**

- (**nenhum**)
- **Automática**: ajusta automaticamente cada imagem.
- **Manual**: permite definir valores específicos que serão usados para todas as imagens:
	- **Brilho**  altera a quantidade de branco na imagem colorida ou de tons de cinza. Os valores vão de **-50** a **50**.
	- **Contraste** torna as imagens mais nítidas ou mais suaves. Os valores vão de **-50** a **50**.

## **Equilíbrio de cores**

- (**nenhum**)
- **Automática**: ajusta o fundo branco de cada documento para branco puro. Essa opção compensa as variações que ocorrem entre diferentes pesos e marcas de papel. Ele não é recomendado para uso com fotografias.
- **Automática avançado**: para usuários avançados que desejam ajustar a opção **Automático**.
	- **Agressividade** permite ajustar a extensão da variação. Aumentar esse valor pode ajudar com documentos que ficaram amarelados em razão da ação do tempo. Os valores vão de **-2** a **2**.
- **Manual**: permite definir valores específicos que serão usados para todas as imagens:
	- **Vermelho**  altera a quantidade de vermelho na imagem colorida. Os valores vão de **-50** a **50**.
	- **Azul**  altera a quantidade de azul na imagem colorida. Os valores vão de **-50** a **50**.
	- **Verde**  altera o a quantidade de verde na imagem colorida. Os valores vão de **-50** a **50**.

OBSERVAÇÃO: A opção Equilíbrio de cores não está disponível para as imagens de Tons de cinza.

**Nitidez** - aumenta o contraste das bordas na imagem.

- **(nenhum)**
- **Normal**
- **Alta**
- **Exagerada**

**Suavização de plano de fundo** — usar essa opção para documentos ou formas com uma cor de plano de fundo ajudará a produzir imagens com uma cor de plano de fundo mais uniforme. Essa opção melhorará a qualidade da imagem e poderá reduzir o tamanho do arquivo.

- **(nenhuma)**
- **Automática**: suaviza até três cores de fundo.
- **Automática avançado**: para usuários avançados que desejam ajustar a opção **Automático**.
	- **Agressividade** permite ajustar até o limite em que os segundos planos são determinados. Os valores vão de **-10** a **10**.

**Guia Aprimoramentos** As opções na guia Aprimoramentos dependem da seleção *Digitalizar em* na guia Geral.

> OBSERVAÇÃO: A maioria das opções possui configurações adicionais. Essas configurações só ficarão visíveis quando a opção for ativada. Se as configurações todas não couberem na tela, uma barra de rolagem aparecerá, dando acesso a todas elas.

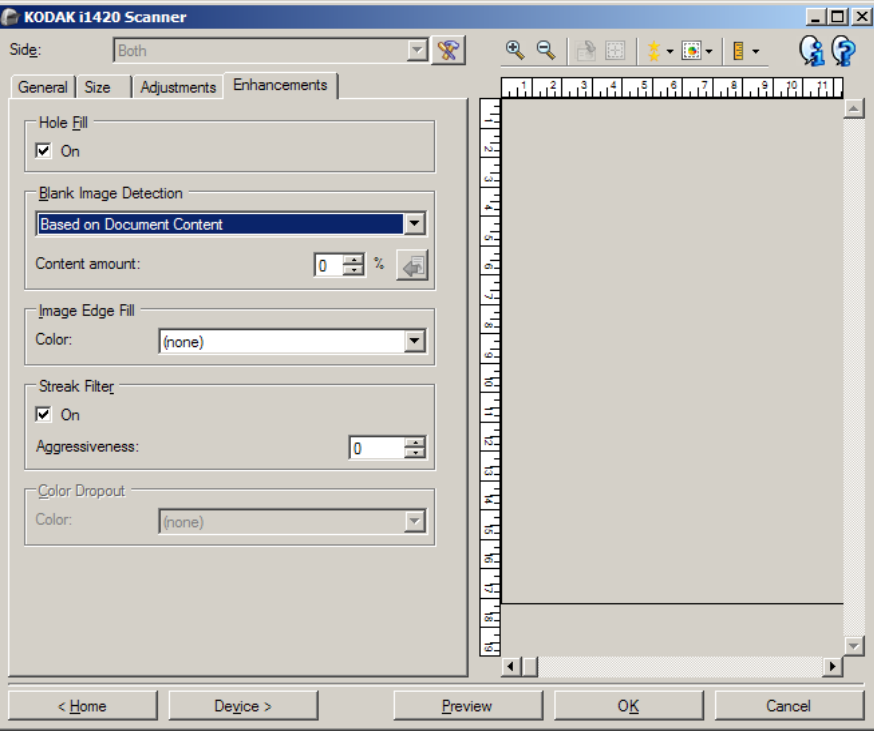

**Preenchimento de furos** — permite que você preencha os furos que estão ao redor das bordas de seu documento. Os tipos de furos que podem ser preenchidos são: redondos, retangulares e de formato irregular (por exemplo, os feitos com furador ou que tenham um ligeiro rasgo que possa ter ocorrido quando o documento foi removido de uma pasta tipo fichário). Marcar **Ativado** habilita o preenchimento de furos.

**Detecção de imagem em branco** — permite configurar o scanner para não incluir imagens em branco no aplicativo de digitalização.

- **(nenhuma)**: todas as imagens são fornecidas ao aplicativo de digitalização.
- **Com base no conteúdo do documento**: as imagens serão consideradas em branco com base no conteúdo do documento da imagem.
	- **Quantidade de conteúdo**: permite selecionar a quantidade máxima de conteúdo que o scanner considerará em branco. Todas as imagens que possuírem mais conteúdo do que esse valor serão consideradas não em branco e serão fornecidas ao aplicativo de digitalização. Os valores vão de 0 a 100 por cento.

- : A *Quantidade de conteúdo* será preenchida com a quantidade de conteúdo na imagem de visualização. Se você possuir um documento em branco representativo (por exemplo, folha em branco com cabeçalho com letra), isso pode ser usado para ajudar a determinar a configuração para Quantidade de conteúdo (ou seja, execute uma digitalização de visualização, clique neste botão e ajuste a quantidade de conteúdo conforme for apropriado).

OBSERVAÇÃO: essa opção estará disponível somente quando houver uma imagem de visualização.

- **Com base no tamanho**: as imagens serão consideradas em branco com base em seu respectivo tamanho que seria fornecido ao aplicativo de digitalização (ou seja, após a aplicação de todas as outras configurações).
	- **Tamanho da imagem final**: permite selecionar o tamanho mínimo de imagem que o scanner não deve interpretar como "em branco". Todas as imagens que estejam abaixo desse valor serão consideradas em branco e não serão enviadas para o aplicativo de digitalização. Os valores variam de 1 a 1.000 KB (1 KB = 1.024 bytes).

**Preenchimento de bordas de imagens** - preenche as bordas da imagem eletrônica final cobrindo a área com a cor especificada.

- **Cor**:
	- (**nenhuma**)
	- **Branco**
	- **Preto**
- **Igual em todos os lados**: quando esta opção é ativada, todos os lados são preenchidos com igual volume. Essa opção está disponível somente para **Preto e branco**.
- **Superior**: determina o volume de preenchimento da borda superior.
- **Esquerda/Direita**: opções que determinam o volume de preenchimento das bordas esquerda e direita, respectivamente.
- **Inferior**: determina o volume de preenchimento da borda inferior.

OBSERVAÇÕES:

- As opções **Superior, Esquerda/direita** e **Inferior** estão disponíveis quando a opção *Igual em todos os lados* está ativada.
- Ao usar **Preenchimento de bordas de imagens,** tome cuidado para não inserir um valor muito grande, pois isso pode preencher dados da imagem que você deseja manter.
- Essa opção não é aplicada à imagem de visualização.

**Filtro de riscos** — permite configurar o scanner para filtrar riscos verticais de suas imagens. Riscos são linhas que podem aparecer em uma imagem e não fazem parte do documento original. Os riscos podem ser causados por agentes contaminantes nos documentos (por exemplo, sujeira, pó ou bordas gastas) ou pela não observância dos procedimentos de limpeza recomendados para o scanner.

- **Ativado**: ativa o filtro de riscos.
- **Agressividade**: permite ajustar a intensidade do filtro de riscos. Os valores vão de **-2** a **2**. O padrão é 0.

**Eliminação de cores** — usada para eliminar o fundo de um formulário de forma que os dados inseridos sejam incluídos na imagem eletrônica (ou seja, removidos das linhas e caixas do formulário). Para imagens em preto e branco, essas configurações afetam a versão de tons de cinza do documento que o scanner analisa para produzir essa imagem eletrônica.

**Cores**

- (**nenhuma**)
- **Vermelho**
- **Verde**
- **Azul**

OBSERVAÇÃO: As opções de *Eliminação de cor* só estão disponíveis quando a seleção *Digitalizar em* estiver definida como **Preto e branco** ou **Tons de cinza**.

# **Configuração avançada de imagem**

**Guia Advanced (Avançado)** O ícone Configuração avançada de imagem fica na parte superior da janela Configurações de imagem, ao lado da caixa suspensa *Face*.

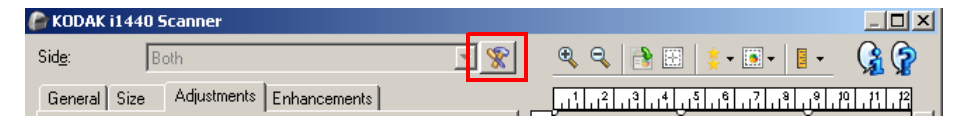

Selecionando esse ícone, você exibirá a guia Avançado.

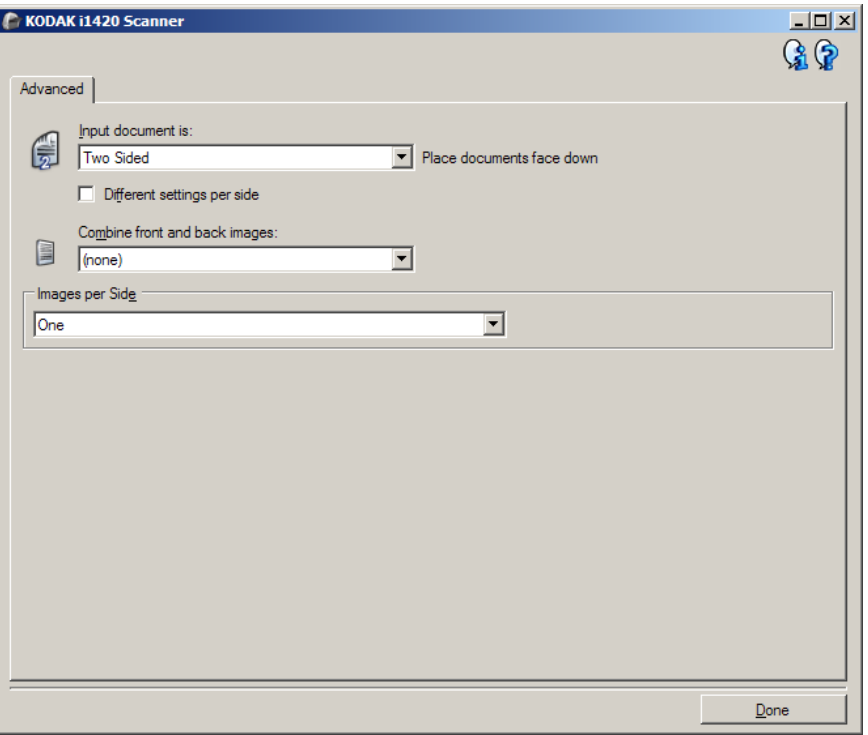

**Documento de entrada** – selecione **Frente e verso**, **Frente** ou **Verso**, dependendo da(s) face(s) que deseja configurar.

OBSERVAÇÃO: As opções *Frente e verso* e *Verso* só estão disponíveis nos scanners modelo duplex.

**Configurações diferentes para cada face** – por padrão, as configurações que você seleciona se aplicam a ambas as faces da imagem. Ative esta opção se quiser selecionar configurações de processamento de imagem diferentes para cada face dos documentos digitalizados. Por exemplo, se quiser que a frente seja colorida e o verso seja em preto-e-branco, primeiro selecione a opção **Frente e verso** na lista suspensa *Documento de entrada* e, em seguida, marque a caixa de seleção *Configurações diferentes para cada face*.

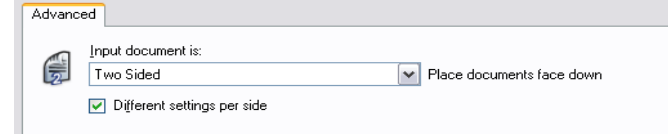

Depois que você fizer isso, a opção *Face*, na janela Configurações de imagem, será habilitada, permitindo a seleção de diferentes configurações para cada face. Após ativar **Configurações diferentes para cada face**, suas seleções se aplicarão apenas à frente dos documentos digitalizados. Depois dessas seleções, use a opção *Face* para selecionar o verso e definir as configurações que deseja aplicar a ele.

OBSERVAÇÃO: A opção *Configurações diferentes para cada face* só está disponível nos scanners modelo duplex.

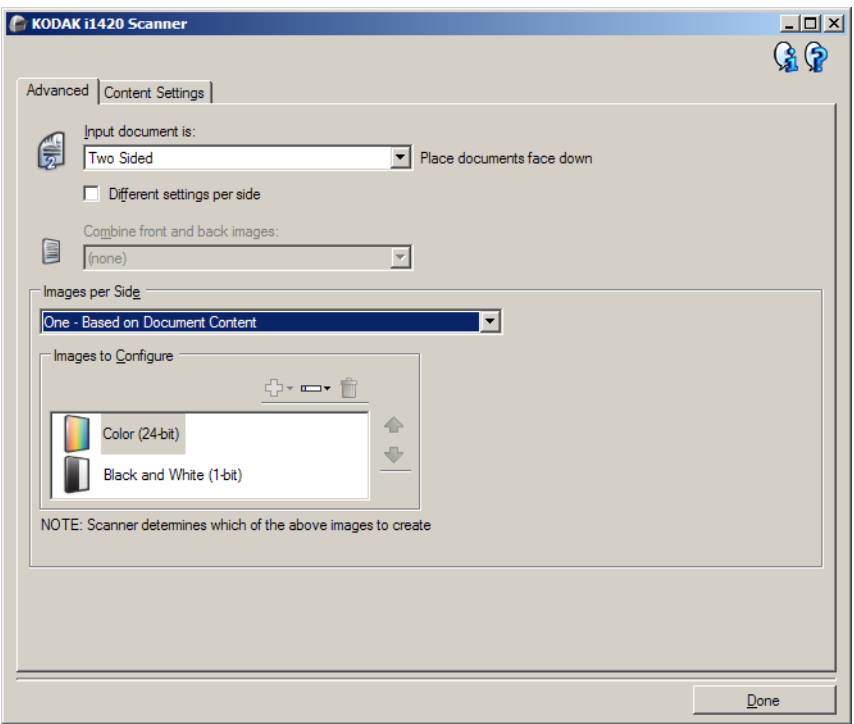

**Combinar imagens da frente e do verso** – geralmente se cria uma imagem para a frente e outra para o verso de cada documento. Ative esta opção se quiser uma única imagem contendo a frente e o verso de um documento. Estas são as opções:

- **Frente na parte superior**: a frente ficará acima do verso na imagem.
- **Frente na parte inferior**: o verso ficará acima da frente na imagem.
- **Frente à esquerda**: a frente ficará à esquerda do verso na imagem.
- **Frente à direita**: o verso ficará à direita da frente na imagem.

OBSERVAÇÕES:

- Essa opção serve apenas para scanners duplex.
- Essa opção só estará disponível quando **Documento de entrada** estiver definido como *Frente e verso*, **Configurações diferentes para cada face** estiver desativado e **Imagens por face** estiver definido como *Uma* e o documento for digitalizado por meio do *Alimentador de*.*documentos*.
- Essa opção não é aplicada à imagem de visualização.

**Imagens por face** – indica quantas imagens o scanner deve criar para cada face, com base no que você tiver selecionado.

- **Uma**: indica que você quer que o scanner crie uma imagem.
- **Uma, com base no conteúdo dos documentos**: indica que você quer que o scanner detecte automaticamente se o documento é em cores/tons de cinza ou preto-e-branco.
- **Uma, com base em correção alternada**: indica que você quer "informar" o scanner, por meio de uma correção alternada, se o documento é em cores/tons de cinza ou preto-e-branco.
- **Várias**: indica que você quer que o scanner crie mais de uma imagem.

OBSERVAÇÃO: Se você selecionar **Uma, com base no conteúdo dos documentos** na opção *Imagens por face*, a guia Configurações de conteúdo será exibida.

**Imagens a configurar** – indica quais as imagens eletrônicas que você precisa configurar.

OBSERVAÇÃO: Esta opção só estará disponível se você não selecionar **Uma** na opção *Imagens por face*. Para conhecer os procedimentos de configuração das opções avançadas, consulte as seções a seguir:

- *Criando imagens em cores/tons de cinza ou pretoe-branco com base no conteúdo dos documentos – exemplo 1.*
- *Criando várias imagens para cada face de um documento – exemplo 2.*
- *Criando configurações diferentes para cada face de um documento – exemplo 3.*

Use as setas para cima e para baixo (quando disponíveis), a fim de selecionar a ordem que o scanner deve seguir ao transmitir as imagens para o aplicativo de digitalização.

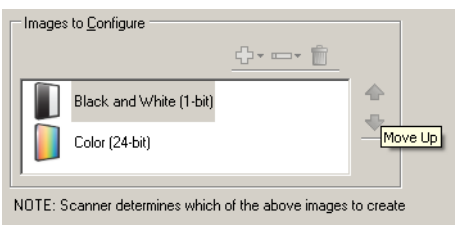

#### **Botões da barra de ferramentas:**

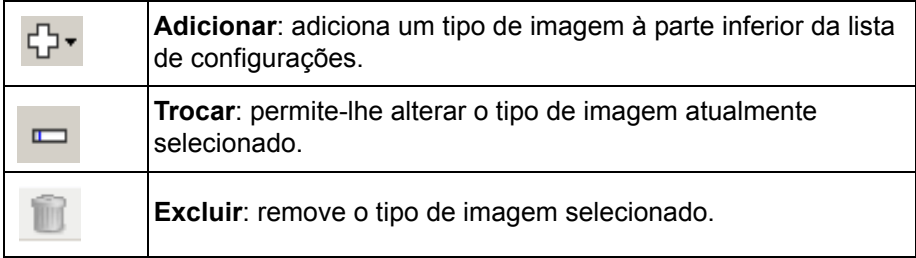

**Concluído** – retorna à janela Configurações de imagem.

## **Guia Configurações de conteúdo**

As opções da guia Configurações de conteúdo podem ser usadas indistintamente para trabalhos com documentos de frente e verso ou de uma só face.

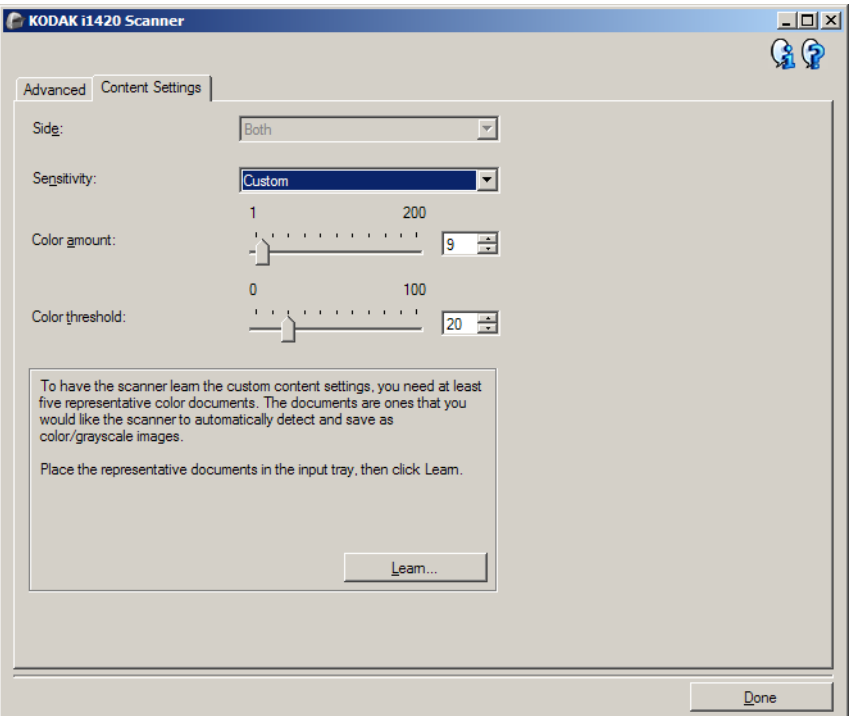

**Face** – determina a face à qual as configurações de Sensibilidade serão aplicadas. Esta opção só está disponível quando a opção **Configurações diferentes para cada face**, na guia Avançado, estiver marcada.

### **Sensibilidade**

- **Baixa**: documentos que requerem apenas um pouco de colorido para serem salvos como imagens em cores ou tons de cinza. A opção é usada para captura de documentos constituídos principalmente de texto em preto e pequenos logotipos ou de poucas partes de texto em destaque e pequenas fotos coloridas.
- **Média**: documentos que, para serem salvos como imagens em cores ou tons de cinza, requerem mais colorido do que os que se encaixam na opção Baixa.
- **Alta**: documentos que, para serem salvos como imagens em cores ou tons de cinza, requerem mais colorido do que os que se encaixam na opção Média. A opção é usada para distinguir os documentos que contêm fotos coloridas de tamanho médio a grande dos documentos constituídos de texto em preto. É possível que, para serem adequadamente capturadas, as fotos de cores neutras exijam ajustes dos valores de *Limiar de cores* ou *Quantidade de cores*.
- **Personalizada**: permite o ajuste manual da *Quantidade de cores*  e/ou do *Limiar de cores.*
	- OBSERVAÇÃO: Ao definir os valores de Sensibilidade, convém começar pela opção **Média** e digitalizar um grupo de trabalhos típicos. Caso muitos documentos sejam digitalizados como cores/tons de cinza x preto-e-branco, selecione a opção **Alta** e redigitalize o trabalho. Caso muito poucos documentos sejam digitalizados como cores/tons de cinza x preto-ebranco, selecione a opção **Baixo** e redigitalize o trabalho. Se nenhuma dessas opções propiciar o resultado desejado, selecione **Personalizada** para ajustar manualmente a Quantidade de cores e/ou o Limiar de cores. A opção **Personalizada** dá acesso ao modo de *Aprendizagem*, que fornece ao scanner um meio de analisar os documentos e recomendar configurações.

**Quantidade de cores** – a quantidade de cores que precisa estar presente em um documento para que ele seja salvo como imagem colorida ou em tons de cinza. Quanto mais o valor da *Quantidade de cores* aumentar, mais pixels coloridos serão necessários. Os valores válidos vão de **1** a **200**.

**Limiar de cores** – a saturação ou limiar de cores (por exemplo, azulclaro x azul-escuro) necessários para que uma determinada cor seja incluída no cálculo da quantidade de cores. Os valores mais altos indicam a necessidade de uma cor mais forte. Os valores válidos vão de **0** a **100**.

**Aprendizagem** – permite que você calcule as configurações com base em documentos coloridos representativos já digitalizados. Antes de selecionar esta opção, coloque pelo menos 5 documentos representativos na bandeja de entrada. Esses documentos serão digitalizados e analisados. A *Quantidade de cores* recomendada será calculada.

OBSERVAÇÃO: Os controles deslizantes da Quantidade de cores e do Limiar de cores serão automaticamente atualizados. Se esses valores não promoverem os resultados desejados com seu lote de documentos, talvez seja necessário ajustar manualmente o *Limiar de cores*.

**Criando imagens em cores/tons de cinza ou preto-e-branco com base no conteúdo dos documentos – exemplo 1** Suponhamos que você queira configurar uma sessão de digitalização para documentos de frente e verso em cores e em preto-e-branco. Além disso, você quer que o scanner detecte se a página é em cores ou não e, com base nisso, gere na saída uma imagem colorida ou preto-e-branco.

- 1. Selecione na janela principal do scanner *Kodak* o **Atalho de configuração** cuja descrição mais se aproxime da saída de imagem desejada.
- 2. Selecione **Configurações** para exibir a janela Configurações de imagem.
- 3. Clique no ícone **Configuração avançada de imagem**, na janela Configurações de imagem, para exibir a guia Avançado.
- 4. Selecione **Documento de entrada: Frente e verso**.
- 5. Selecione **Imagens por face: Uma, com base no conteúdo dos documentos**.

OBSERVAÇÃO: A área de *Imagens a configurar* será exibida na guia Avançado e conterá uma imagem em cores e outra em preto-e-branco. A guia Configurações de conteúdo também será exibida.

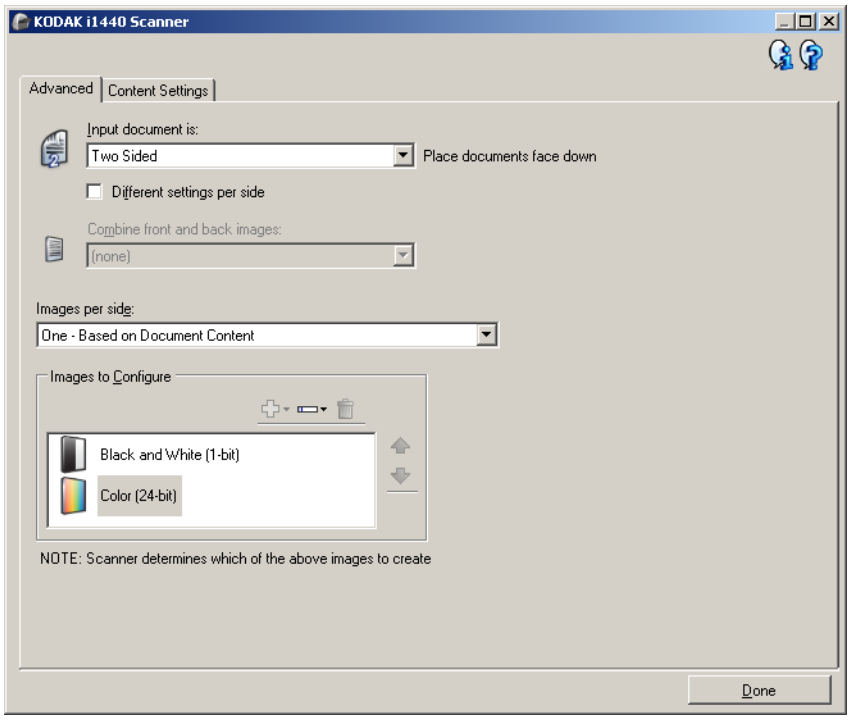

- 6. Se você quiser receber uma imagem em tons de cinza, e não uma imagem colorida, quando forem detectadas cores suficientes no documento:
	- selecione *Cores (24 bits)*
	- selecione **Alterar** para exibir a lista de opções
	- selecione **Tons de cinza**

7. Vá para a guia **Configurações de conteúdo**.

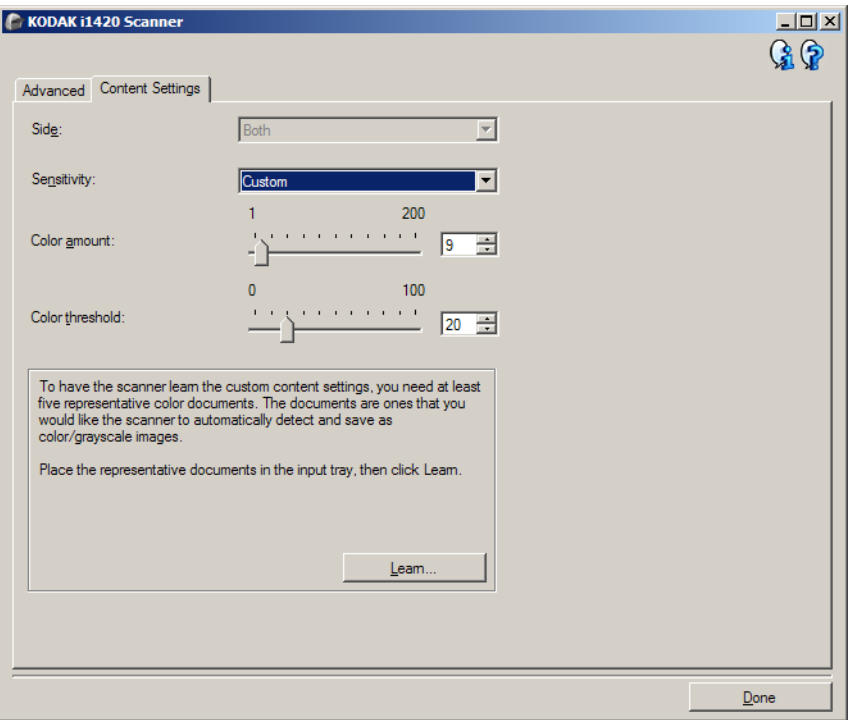

- 8. Selecione uma das opções de **Sensibilidade**.
- 9. Selecione **Concluído** para voltar à janela Configurações de imagem.

OBSERVAÇÃO: Você verá que a opção *Face* passará a apresentar duas entradas: **Ambas: Cores (24 bits)** e **Ambas: Preto-e-branco (1 bit)**.

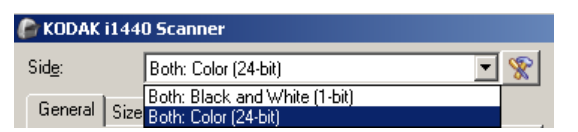

10.Selecione **Faces: Ambas: Preto-e-branco (1 bit)**.

OBSERVAÇÃO: Caso deseje fazer algum ajuste nas configurações da imagem em preto-e-branco, use as demais guias da janela Configurações de imagem.

- 11. Selecione **Faces: Cores (24 bits)**.
	- OBSERVAÇÃO: Caso deseje fazer algum ajuste nas configurações da imagem colorida, use as demais guias da janela Configurações de imagem.
- 12.Quando terminar, selecione **Início** para voltar à janela principal do scanner *Kodak* e, em seguida, **Salvar** para salvar as alterações feitas no atalho.

**Criando várias imagens para cada face de um documento, Exemplo 2**

Suponhamos que você queira configurar uma sessão de digitalização para documentos de frente e verso, e queira que o scanner gere tanto uma imagem colorida quanto uma imagem em preto-e-branco para cada face dos documentos.

- 1. Selecione na janela principal do scanner *Kodak* o **Atalho de configuração** cuja descrição mais se aproxime da saída de imagem desejada.
- 2. Selecione **Configurações** para exibir a janela Configurações de imagem.
- 3. Clique no ícone **Configuração avançada de imagem**, na janela Configurações de imagem, para exibir a guia Avançado.
- 4. Selecione **Documento de entrada**: **Frente e verso**.
- 5. Selecione **Imagens por face**: **Várias**.

OBSERVAÇÃO: A área de *Imagens a configurar* será exibida na guia Avançado e conterá uma imagem em cores e outra em preto-e-branco.

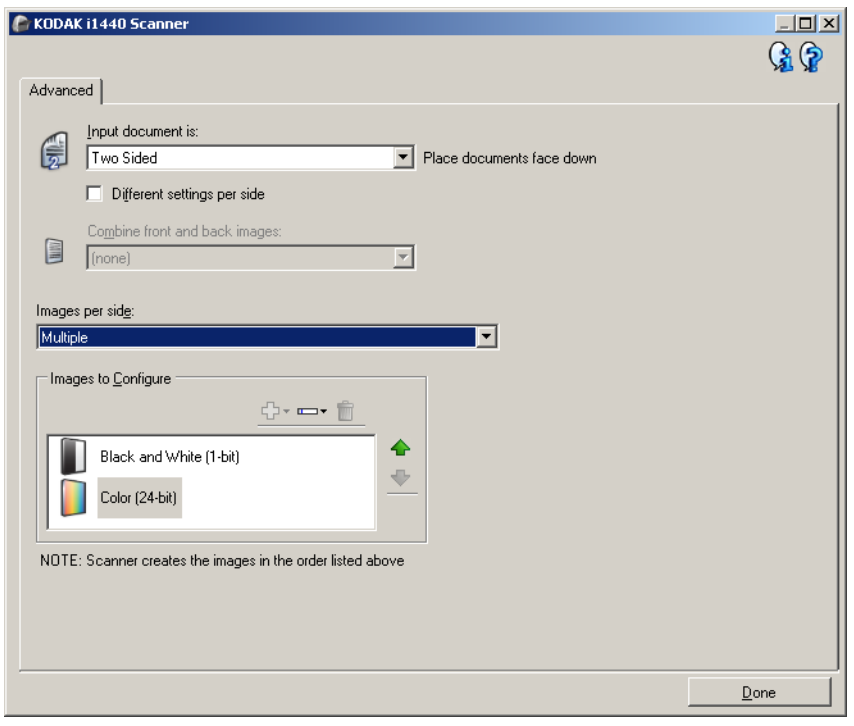

- 6. Se você quiser receber uma imagem em tons de cinza, e não uma imagem colorida, quando forem detectadas cores suficientes no documento:
	- selecione *Cores (24 bits)*
	- selecione **Alterar** para exibir a lista de opções
	- selecione **Tons de cinza**
- 7. Por padrão, primeiro o scanner produzirá a imagem em cores/tons de cinza e a enviará ao aplicativo de digitalização e, em seguida, fará o mesmo com a imagem em preto-e-branco. Se você quiser que ele produza e envie primeiro a imagem em preto-e-branco:
	- selecione *Preto-e-branco (1 bit)*
	- selecione **Mover para cima**, a fim de colocar a imagem em preto-e-branco no alto da lista

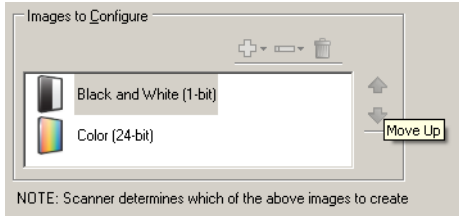

8. Selecione **Concluído** para voltar à janela Configurações de imagem.

OBSERVAÇÃO: Você verá que a opção *Face* passará a apresentar duas entradas: **Ambas: Cores (24 bits)** e **Ambas: Preto-e-branco (1 bit)**.

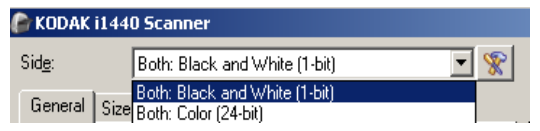

## 9. Selecione **Faces: Ambas: Cores (24 bits)**.

OBSERVAÇÃO: Caso deseje fazer algum ajuste nas configurações da imagem colorida, use as demais guias da janela Configurações de imagem.

10.Selecione **Faces: Ambas: Preto-e-branco (1 bit)**.

OBSERVAÇÃO: Caso deseje fazer algum ajuste nas configurações da imagem em preto-e-branco, use as demais guias da janela Configurações de imagem.

11. Quando terminar, selecione **Início** para voltar à janela principal do scanner *Kodak* e, em seguida, **Salvar** para salvar as alterações feitas no atalho.

**Criando diferentes configurações para cada face de um documento, Exemplo 3**

Suponhamos que você queira configurar um fluxo de documentos comerciais de frente e verso, e queira que a saída do scanner seja em cores na frente e em preto-e-branco no verso.

OBSERVAÇÃO: Este exemplo está disponível apenas para scanners duplex.

- 1. Se ainda não estiver na guia Avançado:
	- Selecione na janela principal do scanner *Kodak* o Atalho *de*  **configuração** cuja descrição mais se aproxime da saída de imagem desejada.
	- Selecione **Configurações** para exibir a janela Configurações de imagem.
	- Clique no ícone **Configuração avançada de imagem**, na janela Configurações de imagem, para exibir a guia Avançado.
- 2. Selecione **Documento de entrada**: **Frente e verso**.
- 3. Ative a opção **Configurações diferentes para cada face**.
- 4. Selecione **Imagens por face**: **Uma**.

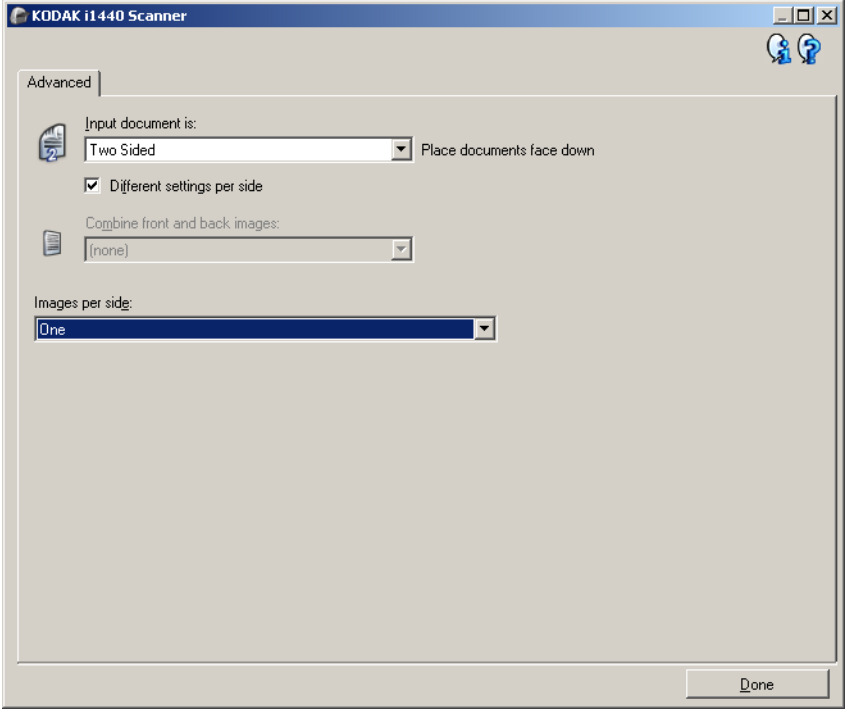

5. Selecione **Concluído** para voltar à janela Configurações de imagem.

OBSERVAÇÃO: Você verá que a opção *Face* passará a apresentar duas entradas: **Frente** e **Verso**.

- 6. Selecione **Faces: Frente**.
- 7. Selecione **Cores (24 bits)** na opção *Digitalizar como*, na guia Geral.
	- OBSERVAÇÃO: Caso deseje fazer algum outro ajuste nas configurações da frente, use as demais guias da janela Configurações de imagem.
- 8. Selecione **Faces: Verso**.
- 9. Selecione **Preto-e-branco (1 bit)** na opção *Digitalizar como*, na guia Geral.

OBSERVAÇÃO: Caso deseje fazer algum outro ajuste nas configurações do verso, use as demais guias da janela Configurações de imagem.

- 10.Quando terminar, selecione **Início** para voltar à janela principal do scanner *Kodak* e, em seguida, **Salvar** para salvar as alterações feitas no atalho.
- OBSERVAÇÃO: Se você tiver selecionado qualquer outra opção que não **Imagens por face: Uma** na etapa 4, dois grupos de opções de *Imagens a configurar* estarão disponíveis. Você poderá, então, configurar separadamente as imagens que serão produzidas para cada face do documento.

# **Criando um novo atalho de configuração**

1. Selecione um Atalho de configurações na lista exibida na janela principal do scanner *Kodak*. Convém escolher o atalho de configurações cuja descrição mais se aproxime da saída de imagem desejada.

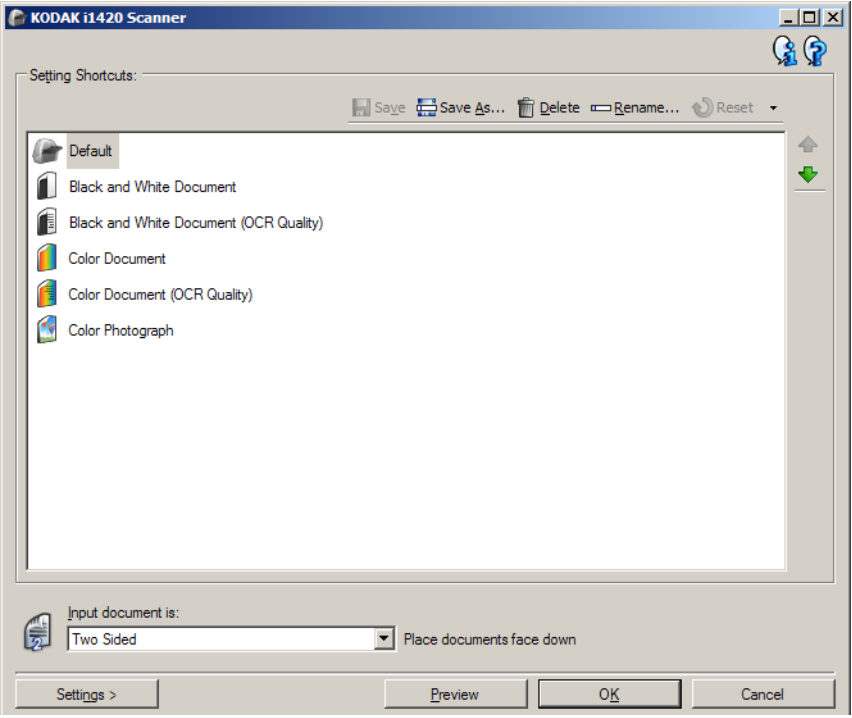

- 2. Determine se a imagem eletrônica capturada deve ser da frente, do verso ou de ambas as faces do documento e faça a seleção correspondente no campo *Documento de entrada*.
- 3. Selecione **Configurações** na janela principal do scanner *Kodak*. A guia Geral da janela Configurações de imagem será exibida.

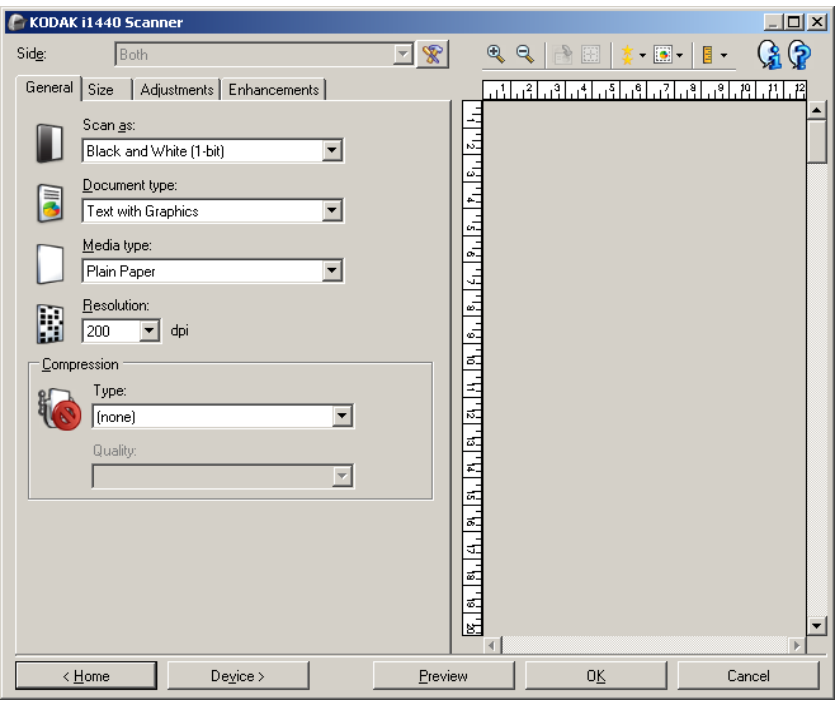

4. Selecione as opções apropriadas na guia Geral.

OBSERVAÇÃO: Se necessário, analise as configurações das demais guias e faça alterações.

- 5. Coloque um documento representativo na bandeja de entrada do scanner.
- 6. Selecione **Visualizar** para analisar a imagem resultante.

OBSERVAÇÃO: Se ela não for aceitável, selecione outro atalho de configuração predefinido ou faça mais alterações nas demais guias da janela Configurações de imagem.

7. Defina as configurações de dispositivo desejadas selecionando **Dispositivo**, na janela Configurações de imagem, para exibir a janela Configurações do dispositivo.

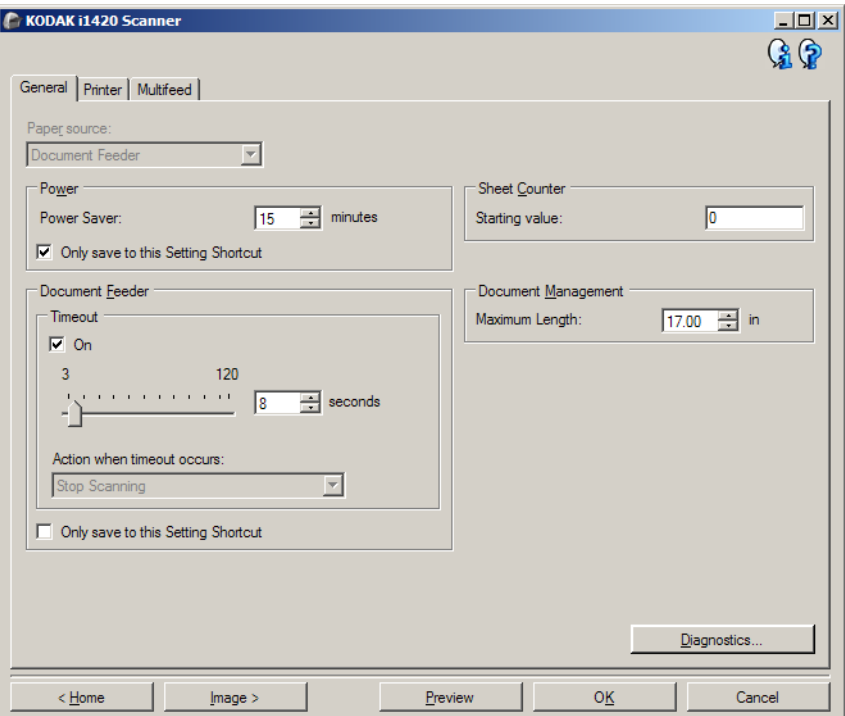

- 8. Analise cada guia e selecione as ações ou opções que devem ser executadas pelo scanner.
- 9. Selecione **Início** para voltar à janela principal do scanner *Kodak*.
- 10.Selecione **Salvar como** para exibir a janela Salvar como.
- 11. Digite um novo nome para o atalho de configuração que seja descritivo e fácil de lembrar e selecione **Salvar**.

# **Alterando configurações de imagem**

- 1. Selecione na janela principal do scanner *Kodak* o Atalho *de*  configuração cuja descrição mais se aproxime da saída de imagem desejada.
- 2. Selecione a opção *Documento de entrada*, na janela principal do scanner *Kodak*.
- 3. Selecione **Configurações** para exibir a janela Configurações de imagem.

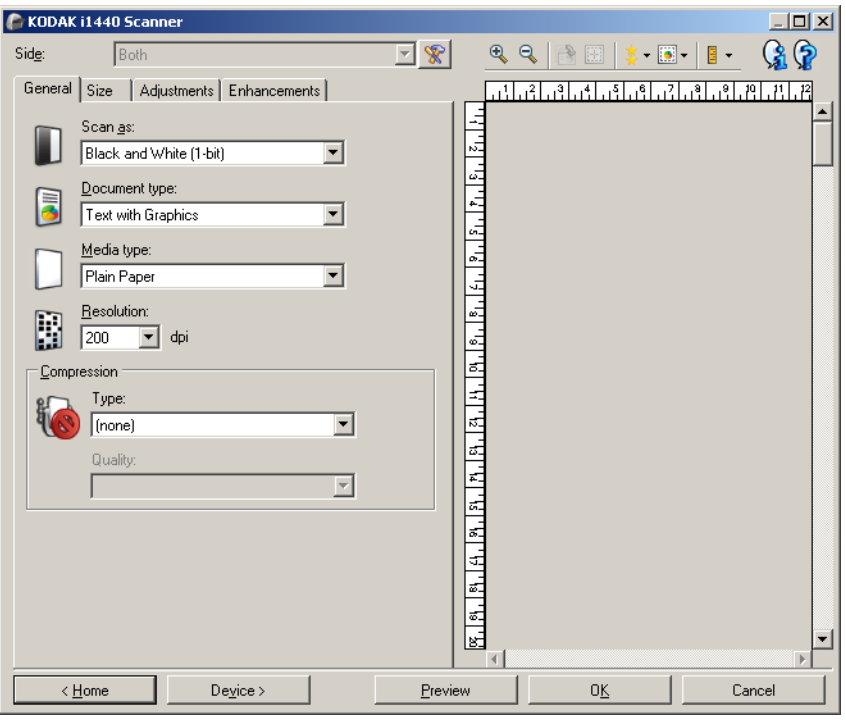

- 4. Antes de fazer algum ajuste, navegue pelas guias da janela Configurações de imagem para familiarizar-se com as opções disponíveis.
- 5. Em cada guia, selecione as ações ou opções que o scanner deve executar durante a digitalização.
- 6. Se você desejar ver o resultado dessas opções:
	- Coloque um documento representativo na bandeja de entrada do scanner.
	- Selecione **Visualizar** para executar uma digitalização preliminar.
	- OBSERVAÇÃO: Se a imagem não for aceitável, selecione outro Atalho de configuração ou, para continuar usando o atual, analise novamente cada uma das guias da janela Configurações de imagem. Repita esta etapa quantas vezes forem necessárias.
- 7. Quando terminar, selecione **Início** para voltar à janela principal do scanner *Kodak* e, em seguida, **Salvar** para salvar as alterações feitas no atalho.

# **Janela Configurações do dispositivo**

Além do diagnóstico, as guias desta janela permitem a definição de todas as opções específicas do scanner. Os valores usados nas Configurações do dispositivo são salvos no atalho de configuração selecionado. A janela Configurações do dispositivo possui as seguintes guias: Geral, Impressora e Alimentação múltipla.

OBSERVAÇÃO: A guia Impressora somente estará disponível se o scanner estiver equipado com a impressora de documentos.

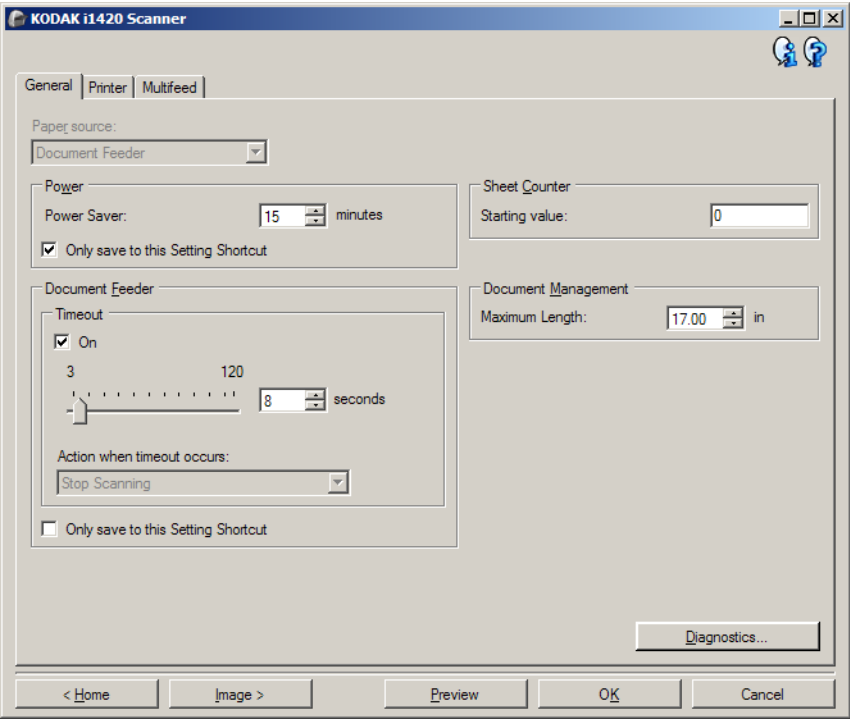

**Início** – retorna à janela principal do scanner *Kodak*.

**Imagem** – exibe a janela Configurações de imagem.

**Visualizar** – inicia uma digitalização e exibe a janela Configurações de imagem com a imagem digitalizada já na área de visualização. A imagem exibida é uma amostra baseada nas configurações do atalho atual.

**OK/Digitalizar** – se esta opção for selecionada, será solicitado que você salve as alterações não salvas.

OBSERVAÇÃO: Se este botão for *OK*, as alterações não salvas permanecerão em vigor na sessão de digitalização atual.

**Cancelar** – fecha a janela principal do scanner *Kodak* sem salvar nenhuma alteração.

#### **Ícones informativos**

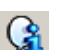

**Sobre**: exibe os dados de copyright e versão dos scanners.

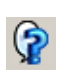

**Ajuda**: exibe informações da Ajuda relacionadas à janela que estiver em exibição.

**Dispositivo – guia Geral** A guia Geral permite a configuração de opções específicas do scanner, além de conceder acesso aos diagnósticos.

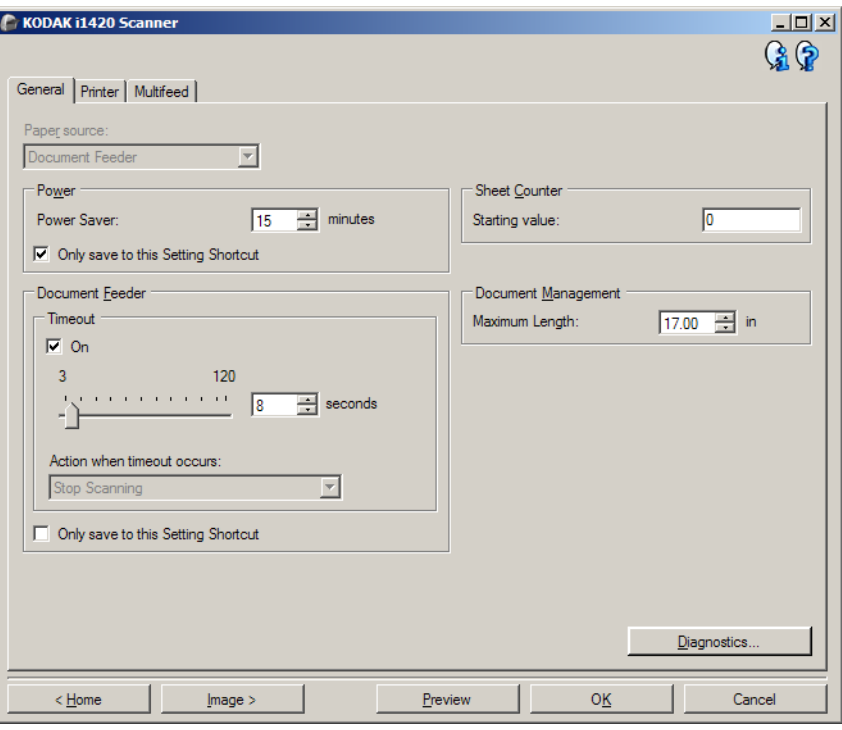

## **Origem do papel**

- **Automático**: o scanner verifica primeiro se há papel no alimentador de documentos. Se não houver nenhum documento na bandeja de entrada, o scanner verificará a presença de documentos na mesa digitalizadora modular.
- **Alimentador de documentos**: o scanner digitaliza apenas os documentos que estiverem na bandeja de entrada.
- **Mesa digitalizadora modular**: o scanner digitaliza apenas os documentos que estiverem na mesa digitalizadora modular.

OBSERVAÇÃO: As opções **Automático** e **Mesa digitalizadora modular** só estarão disponíveis se o acessório da mesa digitalizadora modular estiver anexado quando o aplicativo de digitalização se conectar ao scanner.

**Economia de energia** – permite-lhe definir quantos minutos o scanner deve permanecer inativo antes de entrar no modo de economia de energia.

OBSERVAÇÃO: A configuração de economia de energia aplica-se a todos os atalhos de configuração. Todas as alterações efetuadas afetarão os demais atalhos, a menos que você ative a opção **Salvar apenas para este Atalho de configuração**.

### **Alimentador de documentos**

• **Tempo-limite**: permite definir quanto tempo o scanner deve esperar após a entrada do último documento no alimentador antes de atingir o tempo-limite.

- **Ação quando o tempo-limite for excedido**: indica a ação que o scanner deve executar quando o tempo-limite do alimentador de documentos for atingido.
	- **Interromper a digitalização**: a digitalização será encerrada e o controle voltará ao aplicativo de digitalização (ou seja, o trabalho será encerrado).

**Contador de folhas** - insira o número a ser atribuído para a próxima folha de papel a entrar no scanner. O valor é incrementado sequencialmente pelo scanner e aparece no cabeçalho da imagem.

OBSERVAÇÃO: qualquer alteração feita aqui afetará a opção *Contador* em Dispositivo - guia Impressora.

## **Gerenciamento de documento**

- **Manuseio** permite selecionar como o scanner transporta documentos pelo scanner. Isso afeta como os documentos são alimentados no scanner, a velocidade com que se movem dentro dele e como eles são colocados na bandeja de saída.
	- **Normal**: não se aplica nenhum tratamento especial. É melhor usado quando todos os documentos possuem tamanho semelhante.
	- **Especial**: destina-se a documentos de formato irregular (por exemplo, talões com cupons removidos ou documentos com furos ou rasgos grandes).
- **Comprimento máximo** selecione um valor que indique o comprimento do maior documento no conjunto de documentos.

OBSERVAÇÕES:

- A alteração desse valor afetará os valores máximos nas seguintes configurações: *Tamanho da imagem – Contorno*, *Impressora – Deslocamento da borda-guia* e *Multialimentação – Detecção por comprimento*.
- Nem todas as combinações de configurações para *Digitalizar em* e *Resolução* são suportadas em grandes comprimentos. Para maior flexibilidade com os aplicativos, o scanner não gerará um erro até encontrar um documento cujo comprimento não seja aceito.
- A produtividade do scanner poderá ser reduzida em comprimentos maiores.

**Diagnósticos** – exibe a guia Diagnósticos.

## **Dispositivo – guia Impressora**

A impressora dispõe do recurso de impressão vertical e suporta caracteres alfanuméricos, data, hora, número do documento e mensagens personalizadas. Todos os dados da impressão são exibidos no cabeçalho de imagem de cada documento.

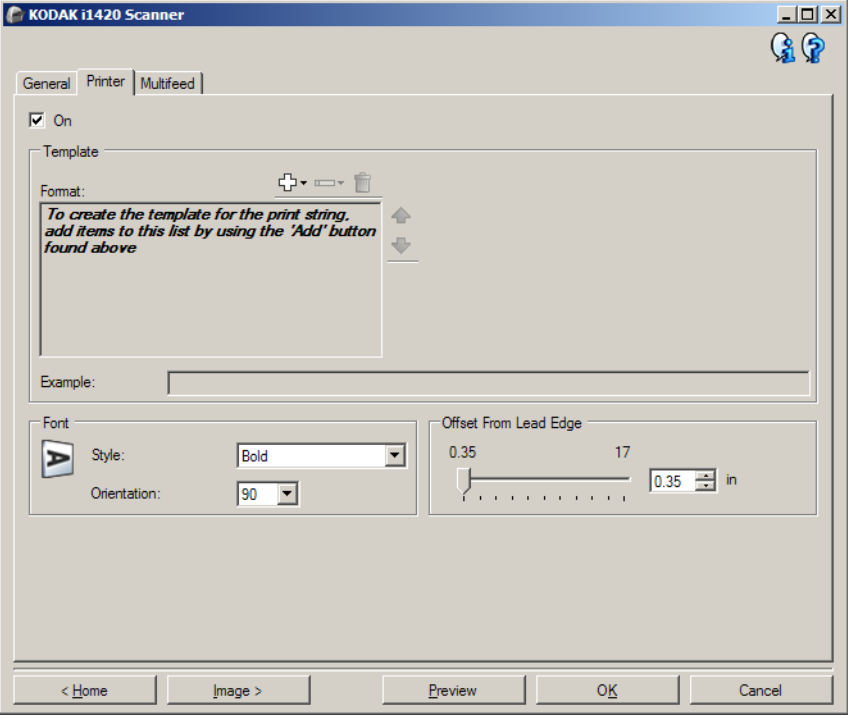

**Ligar** – ativa a impressão e torna disponíveis todas as demais opções desta guia.

**Modelo: Formato** – permite-lhe definir a seqüência de impressão. A seqüência de impressão pode ter no máximo 40 caracteres (incluindo os espaços).

### **Botões da barra de ferramentas**

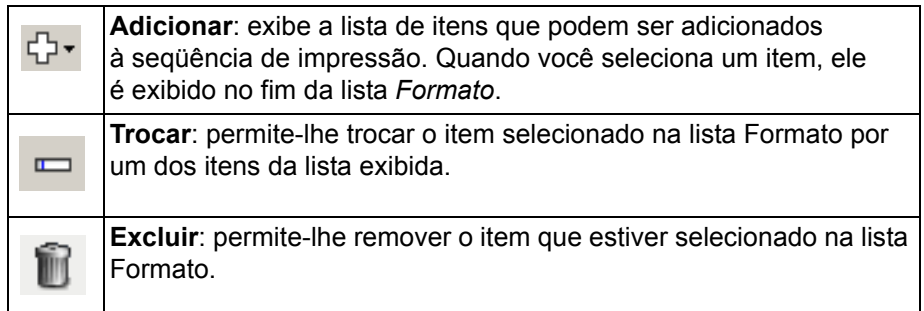

OBSERVAÇÃO: Enquanto você estiver criando a seqüência de impressão, só os itens que estiverem no limite de 40 caracteres estarão disponíveis nas listas *Adicionar* e *Trocar*.

**Itens** – quando um item for selecionado, todas as opções associadas serão exibidas à direita da lista Formato.

- **Contador**: o número do documento para a sessão de digitalização. O valor é incrementado seqüencialmente pelo scanner e aparece no cabeçalho da imagem.
	- **Valor inicial**: permite-lhe definir o número do documento que será digitalizado em seguida.

OBSERVAÇÃO: Qualquer alteração feita aqui afetará a opção *Contador de folhas* da guia Geral (Dispositivo).

- **Largura do campo**: permite-lhe configurar a largura do contador (de 1 a 9). Entretanto, se só restar espaço para, por exemplo, 6 caracteres na seqüência de impressão, a largura do campo se limitará a 6.
- **Zeros à esquerda**: permite-lhe configurar o formato do contador quando a largura do valor for inferior à do campo (os exemplos indicam 3 para a largura de campo e 4 para o contador). As opções são: **Exibir**: "004"

**Não exibir**: "4" **Exibir como espaços**: " 4"

- **Data**
	- **Formato**:
		- MMDDAAAA DDMMAAAA AAAAMMDD
	- **Separador**: (os exemplos baseiam-se no formato AAAAMMDD)
		- **Nenhum Barra**: 2006/12/03 **Hífen**: 2006-12-03 **Ponto**: 2006.12.03 **Espaço**: 2006 12 03
	- **Data específica**: permite que você selecione uma data específica, caso não queira usar a data atual do scanner.
- **Hora**: o formato é HH:MM.
	- **Hora específica**: permite que você selecione uma hora específica, caso não queira usar a hora atual do scanner.
- **Espaço**: adiciona um espaço.
- **Mensagem**: permite-lhe especificar o texto a ser incluído na seqüência de impressão. São permitidos no máximo 40 caracteres.

OBSERVAÇÃO: Para visualizar caracteres japoneses corretamente, é preciso instalar o conjunto de fontes MS Gothic. Instale o Microsoft Global IME 5.01 para japonês – com o Language Pack, versão inglesa, disponível em http://www.microsoft.com/msdownload/iebuild/ ime5\_win32/en/ime5\_win32.htm.

**Exemplo** – mostra como ficará a seqüência de impressão. Quando você selecionar um item na lista Formato, a parte correspondente no exemplo será destacada.

- **Fonte** você pode selecionar a orientação em que deseja imprimir as informações.
	- **Estilo**: estilos de caracteres disponíveis: **Normal** e **Negrito**.
	- **Orientação**: embora os caracteres sejam impressos na vertical (começando pela borda de referência do documento), esta opção permite-lhe selecionar a orientação da seqüência de impressão. As opções disponíveis são: **0, 90**.

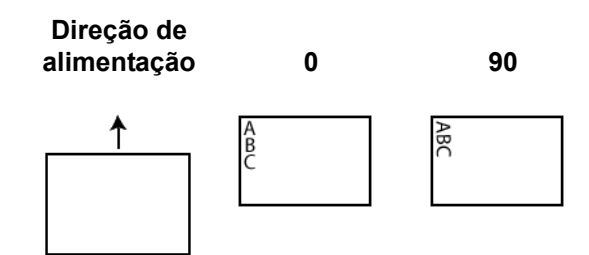

**Deslocamento da borda-guia** – selecione um valor para determinar a distância entre as informações impressas e a borda de referência do documento.

OBSERVAÇÕES:

- A impressão se interrompe automaticamente a 6,3 mm da borda inferior do documento, mesmo que as informações não tenham sido totalmente impressas.
- A posição de impressão horizontal é determinada pela localização do cartucho de impressão no scanner. Consulte o Guia do usuário para definir posições de impressão.

## **Dispositivo – guia Alimentação múltipla**

A detecção de alimentação múltipla auxilia no processamento dos documentos detectando aqueles que se sobrepõem ao entrar no alimentador. A presença de grampos, adesivos ou carga eletrostática nos documentos pode causar alimentações múltiplas.

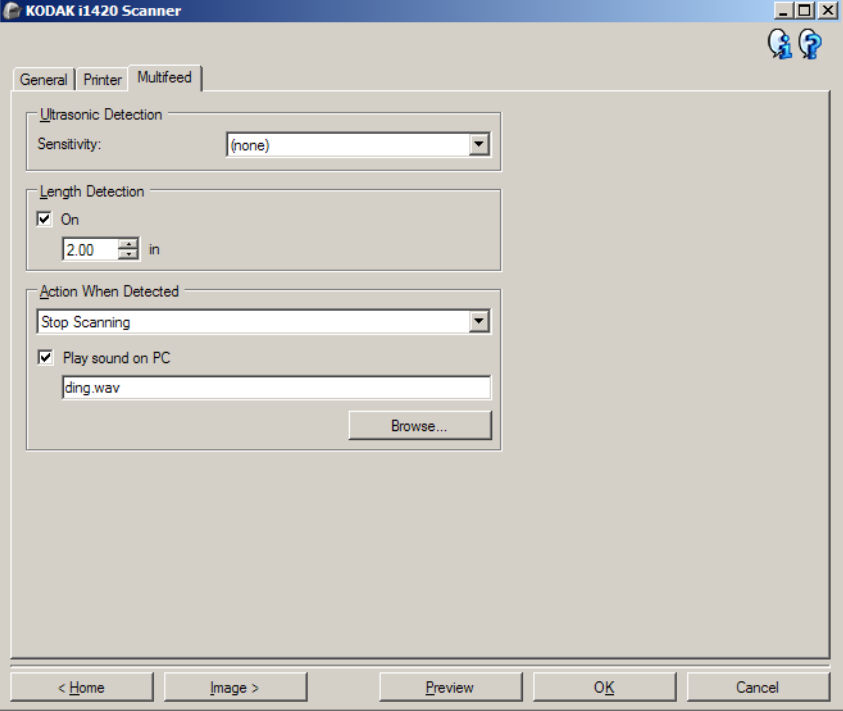

## **Detecção ultra-sônica**

**Sensibilidade** – controla a intensidade aplicada pelo scanner ao determinar se houve entrada simultânea de mais de um documento. As alimentações múltiplas são deflagradas pela detecção de vácuo entre os documentos. Isso permite o uso da detecção de alimentação múltipla nos trabalhos que contêm documentos de espessura mista.

- **(nenhuma)**
- **Baixa**: configuração que possui a mais baixa intensidade. Também é a que terá menos probabilidade de detectar a alimentação múltipla de documentos espessos, amassados, com etiquetas ou de baixa qualidade.
- **Média**: use esta opção de sensibilidade se o trabalho contiver documentos de espessura variável ou com etiquetas. Dependendo do material das etiquetas, a maioria dos documentos que as contêm não é detectada como documento com alimentação múltipla.
- **Alta**: configuração que possui a mais alta intensidade. Use-a se todos os documentos tiverem espessura similar à do papel bonde de 75 g/m².

OBSERVAÇÃO: Independentemente da configuração, os documentos que tiverem adesivos podem ser detectados como se representassem uma alimentação múltipla.

**Detecção por comprimento** – permite-lhe selecionar a extensão máxima dos documentos do trabalho. Se detectar um documento de comprimento maior que esse valor, o scanner acusará uma alimentação múltipla. Você pode **desativar** essa opção ou definir um comprimento.

**Ação quando detectada** – selecione a ação que o scanner deve executar quando detectar uma alimentação múltipla. No caso de todas as opções, o problema será registrado no scanner.

- **Interromper a digitalização**: a digitalização será interrompida e o controle voltará ao aplicativo de digitalização (ou seja, o trabalho será encerrado). Verifique se o trajeto do papel está desobstruído e reinicie a sessão a partir do aplicativo de digitalização.
- **Interromper a digitalização deixar o papel no trajeto**: a digitalização será imediatamente interrompida (não haverá tentativa de desobstruir o trajeto do papel) e o controle voltará ao aplicativo de digitalização (ou seja, o trabalho será encerrado). Remova do trajeto do papel os documentos que possam ter ficado presos e reinicie a sessão a partir do aplicativo de digitalização.
- **Continuar a digitalização**: o scanner continuará a digitalização.

**Reproduzir som no PC** – ative esta opção se quiser que o computador emita um som quando for detectada uma alimentação múltipla. Clique no botão **Procurar** para selecionar o arquivo .wav desejado.

OBSERVAÇÃO: O computador pode não emitir o som no exato momento em que o scanner detectar a alimentação múltipla.

# **Alterando configurações do dispositivo**

- 1. Selecione na janela principal do scanner *Kodak* o Atalho de configuração cuja descrição mais se aproxime da saída de imagem desejada.
- 2. Selecione **Configurações** para exibir a janela Configurações de imagem.

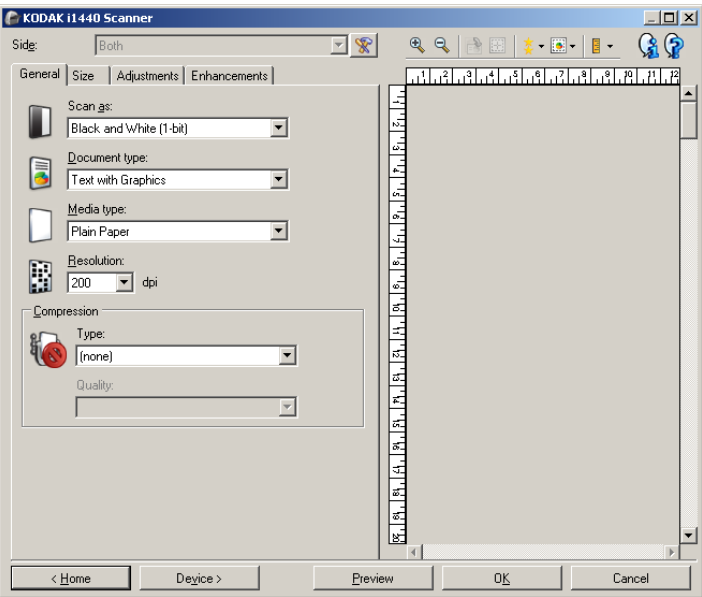

3. Selecione **Dispositivo** para exibir a janela Configurações do dispositivo.

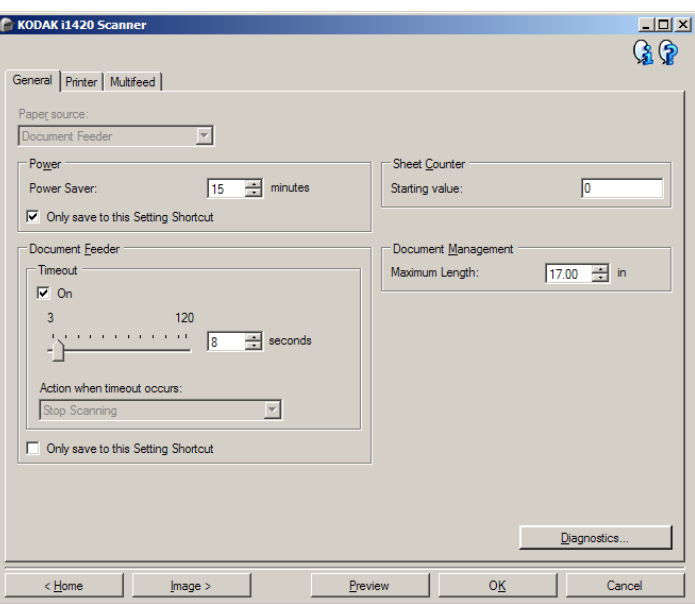

- 4. \*Antes de fazer algum ajuste, navegue pelas guias da janela Configurações do dispositivo para familiarizar-se com as opções disponíveis.
- 5. Em cada guia, selecione as ações ou opções que o scanner deve executar durante a digitalização.
- 6. Quando terminar, selecione **Início** para voltar à janela principal do scanner *Kodak* e, em seguida, **Salvar** para salvar as alterações feitas no atalho.

**Janela Diagnóstico** A partir desta janela, você pode acessar as funções diagnósticas do scanner. A janela Diagnóstico possui as seguintes guias: Geral, Depurar e Registros. Para acessar a janela Diagnóstico, clique no botão Diagnóstico, na guia Geral da janela Configurações do dispositivo.

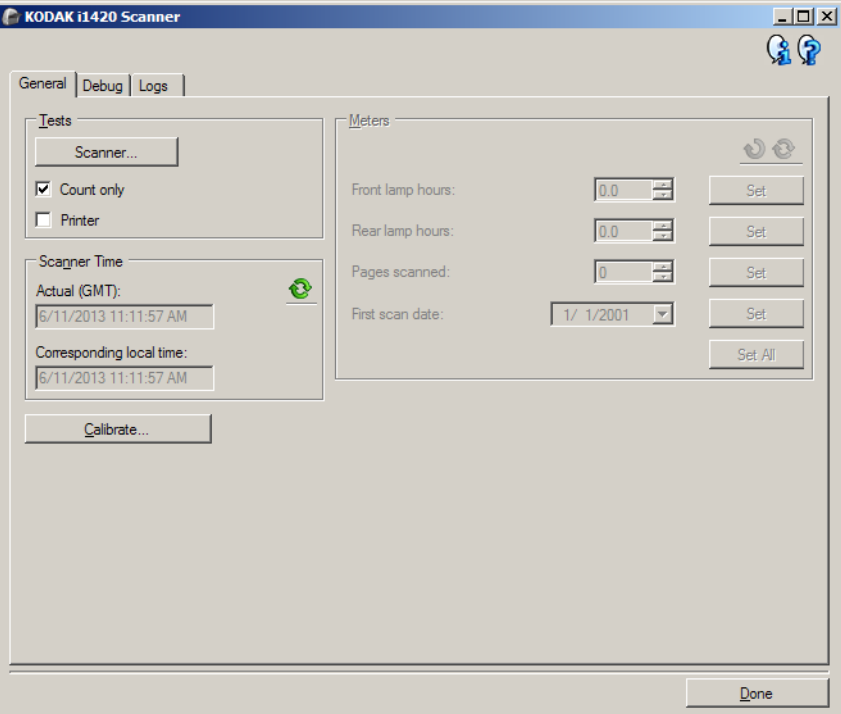

**Dispositivo** – permite selecionar o dispositivo em que o diagnóstico deve ser executado. Estas são as opções: **Alimentador de documentos** ou **Mesa digitalizadora modular**.

OBSERVAÇÃO: Esta opção só estará disponível se a mesa acessória estiver anexada quando o aplicativo de digitalização se conectar ao scanner.

**Concluído** – retorna à janela Configurações do dispositivo.

**Diagnóstico – guia Geral** Além de exibir a hora do scanner, a guia Geral permite a execução de testes no equipamento.

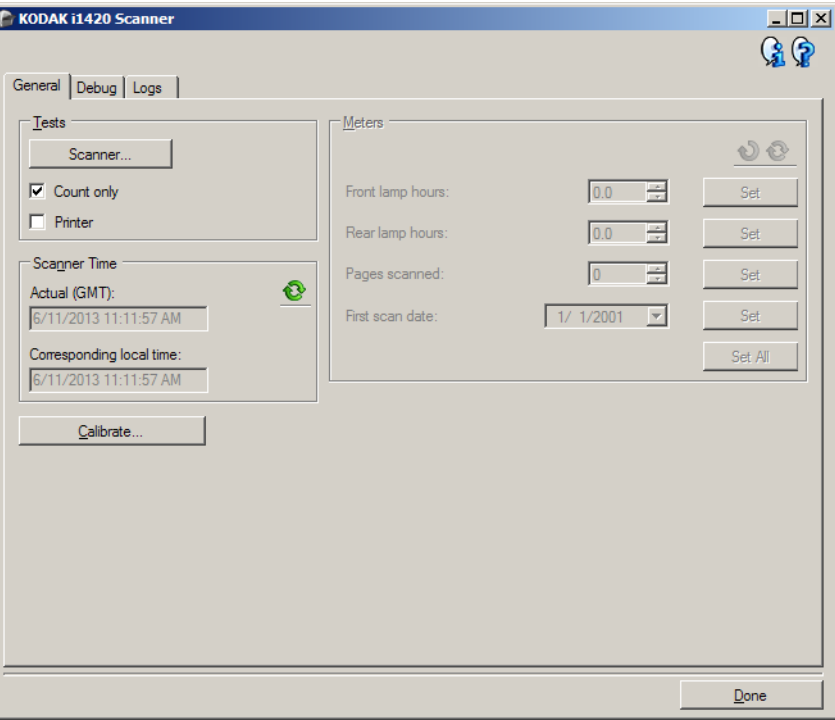

**Testes** 

- **Scanner**: este teste é semelhante embora mais completo a um autoteste de ativação. Clique neste botão para submeter o dispositivo a uma série de verificações destinadas a determinar se todo o hardware do scanner está funcionando.
- **Contar apenas**: conta o número de documentos que entram no scanner sem enviar as imagens ao aplicativo de digitalização. Este teste será executado em todas as sessões de digitalização em que a opção estiver ativada.

OBSERVAÇÃO: Esse teste é automaticamente desativado quando o aplicativo de digitalização se desconecta do scanner.

• **Impressora**: testa a funcionalidade da impressora avançada (por exemplo, verifica se todos os jatos de tinta estão funcionando corretamente). Este teste será executado em todas as sessões de digitalização em que a opção estiver ativada.

OBSERVAÇÃO: Esse teste é automaticamente desativado quando o aplicativo de digitalização se desconecta do scanner.

#### **Hora do scanner**

- **Real (GMT)**: exibe a hora do scanner (com base no meridiano de Greenwich).
- **Hora local correspondente**: exibe a hora do scanner (meridiano de Greenwich) no fuso horário local do computador.

**Atualizar**: volta a exibir a hora atual do scanner.

**Calibrar** - exibe a janela Calibração. a calibração frequente não é necessária nem recomendável. Somente execute uma calibração quando instruído pelo pessoal de suporte.

**Diagnóstico – guia Depurar** A guia Depurar permite armazenar as comunicações entre o scanner e um aplicativo de digitalização, assim como imagens, em um arquivo que pode ser posteriormente analisado pela equipe de suporte da Kodak.

OBSERVAÇÕES:

- Todas as opções desta guia se aplicam a todos os Atalhos de Configuração, e não somente ao Atalho de Configuração que estiver selecionado no momento.
- Para que as alterações feitas nesta guia entrem em vigor, reinicie o aplicativo.

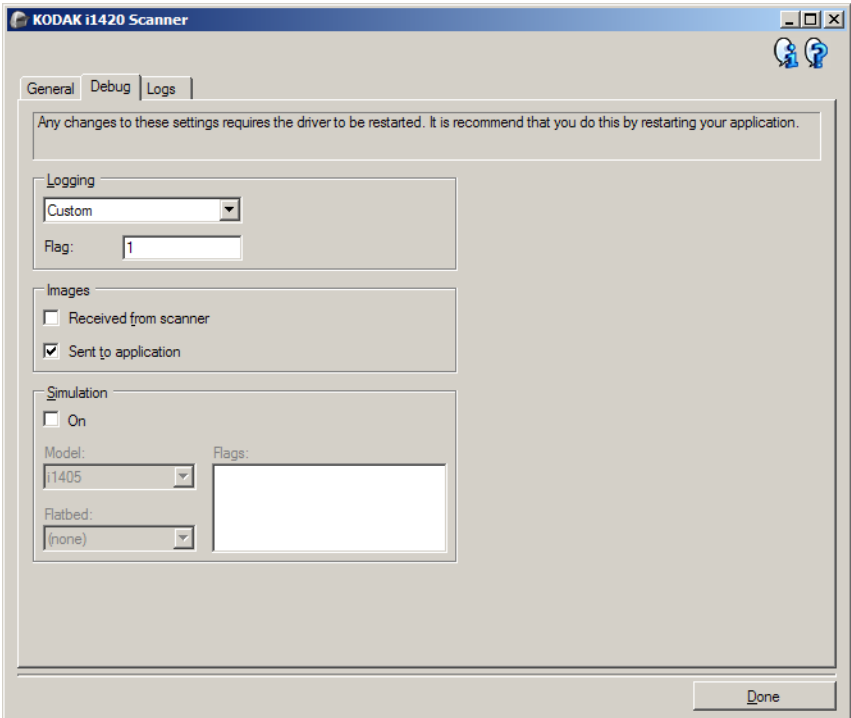

**Registro** – salva as comunicações entre o scanner e o aplicativo de digitalização. Estas são as opções: **Desativado**, **Ativado** ou **Personalizado**.

#### **Imagens**

- **Recebidas do scanner** salva as imagens recebidas no PC provenientes do scanner.
- **Enviadas ao aplicativo** salva as imagens recebidas no aplicativo de digitalização provenientes do scanner.
- **Simulação** permite-lhe usar a fonte de dados TWAIN sem usar o scanner.
	- **Modelo**: permite selecionar o modelo de scanner específico que será simulado.
	- **Mesa digitalizadora modular**: permite selecionar o acessório da mesa digitalizadora modular que será simulado.
	- **Sinalizadores**: se compatível com a fonte de dados TWAIN, esta opção apresentará a lista de acessórios que o scanner simulado instalou.

## **Diagnóstico – guia Registros**

A guia Registros permite-lhe visualizar informações sobre o scanner.

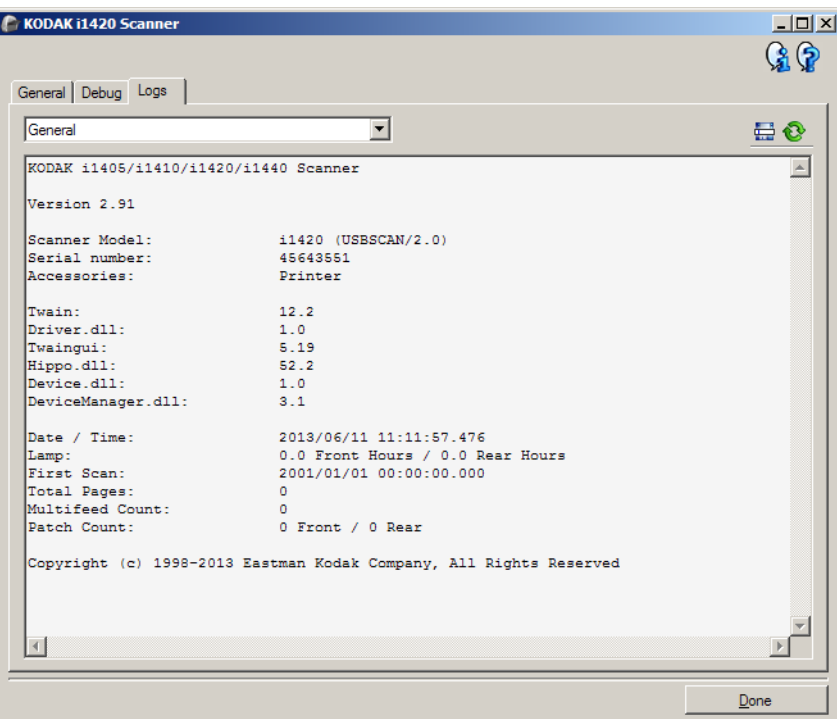

### **Registros**

- **Geral**: exibe informações sobre a versão e o número de série do scanner, dispositivos de medição, acessórios incluídos/instalados etc.
- **Operador**: exibe o registro do scanner. Este registro só pode ser limpo pela equipe de suporte da Kodak.

Botões da barra de ferramentas

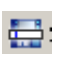

**Salvar como**: salva todos os registros para posterior análise da equipe de suporte da Kodak. Quando este botão é selecionado, a janela Salvar como é exibida.

- **Descrição**: insira uma breve descrição do problema/motivo pelo qual você está salvando os registros.
- **Pasta**: os locais onde os registros serão salvos.
- **Procurar**: exibe a janela Abrir arquivo do sistema operacional para que você possa localizar a pasta que deseja usar.
- **Incluir imagem da depuração**: inclui nos registros as imagens que tiverem sido geradas na depuração. Essa opção fica ativada por padrão e deve ser desativada somente quando recomendado pela equipe de suporte da Kodak.
- **Salvar**: salva os registros em um arquivo com a extensão .eklog.

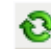

**Atualizar**: atualiza o registro atualmente exibido.

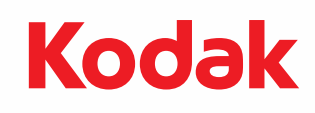

Eastman Kodak Company Av. Doutor Chucri Zaidan, 940 – Market Place Tower II – 15º andar Jd. São Luiz – CEP 05804-970 – São Paulo – SP – Brasil © Kodak, 2013. Todos os direitos reservados. TM: Kodak